# **Dell C8621QT Gebruiksaanwijzingen**

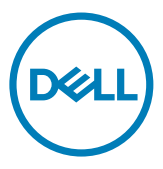

**Model: C8621QT Regelgevend model: C8621QTt**

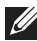

OPMERKING: EEN OPMERKING verwijst naar belangrijke informatie die u helpt om uw beeldscherm beter te gebruiken.

- **LET OP: LET OP verwijst naar potentiële schade aan hardware of verlies van gegevens als de aanwijzingen niet worden opgevolgd.**
- **WAARSCHUWING: Een WAARSCHUWING verwijst naar de kans op schade aan eigendommen, persoonlijk letsel of de dood.**

**Copyright © 2020-2021 Dell Inc. of diens dochterondernemingen. Alle rechten voorbehouden.** Dell, EMC, en andere handelsmerken zijn handelsmerken van Dell Inc. of diens dochterondernemingen. Andere handelsmerken kunnen handelsmerken zijn van hun respectievelijke eigenaren.

2021 - 03

Rev. A02

# **Inhoud**

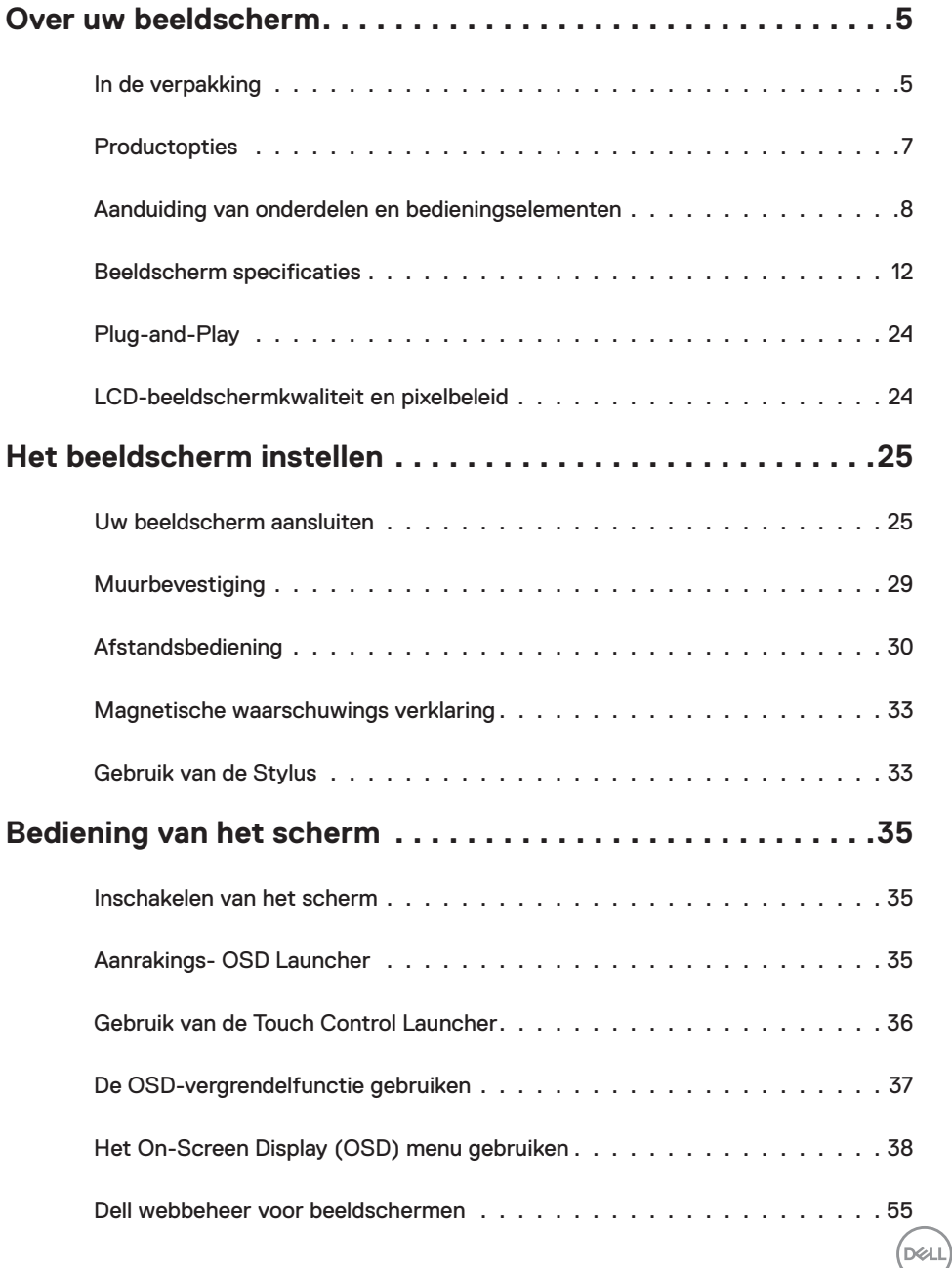

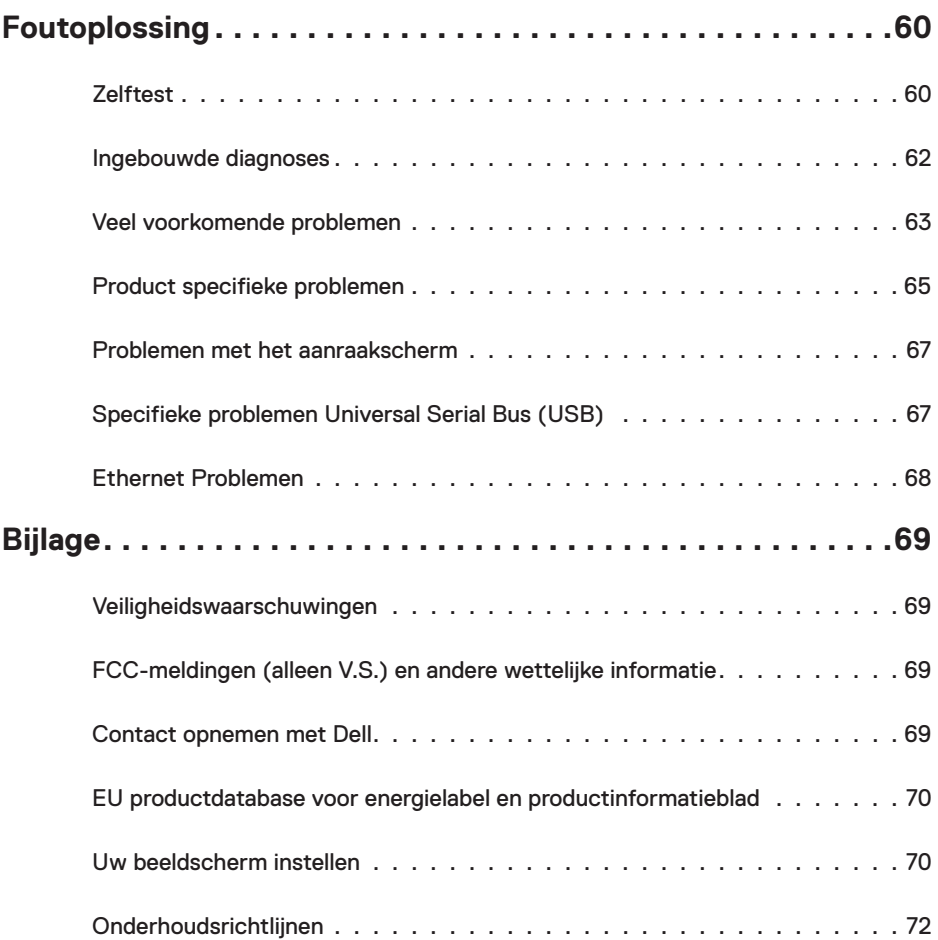

 $(PELL)$ 

# <span id="page-4-0"></span>**In de verpakking**

Uw scherm wordt geleverd met de hieronder afgebeelde onderdelen. Controleer of u alle onderdelen hebt ontvangen en neem [Contact op met Dell](#page-68-1) als er iets ontbreekt.

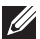

OPMERKING: Sommige componenten kunnen optioneel zijn en worden mogelijk niet met uw scherm meegeleverd. Sommige opties zijn mogelijk niet beschikbaar in bepaalde landen.

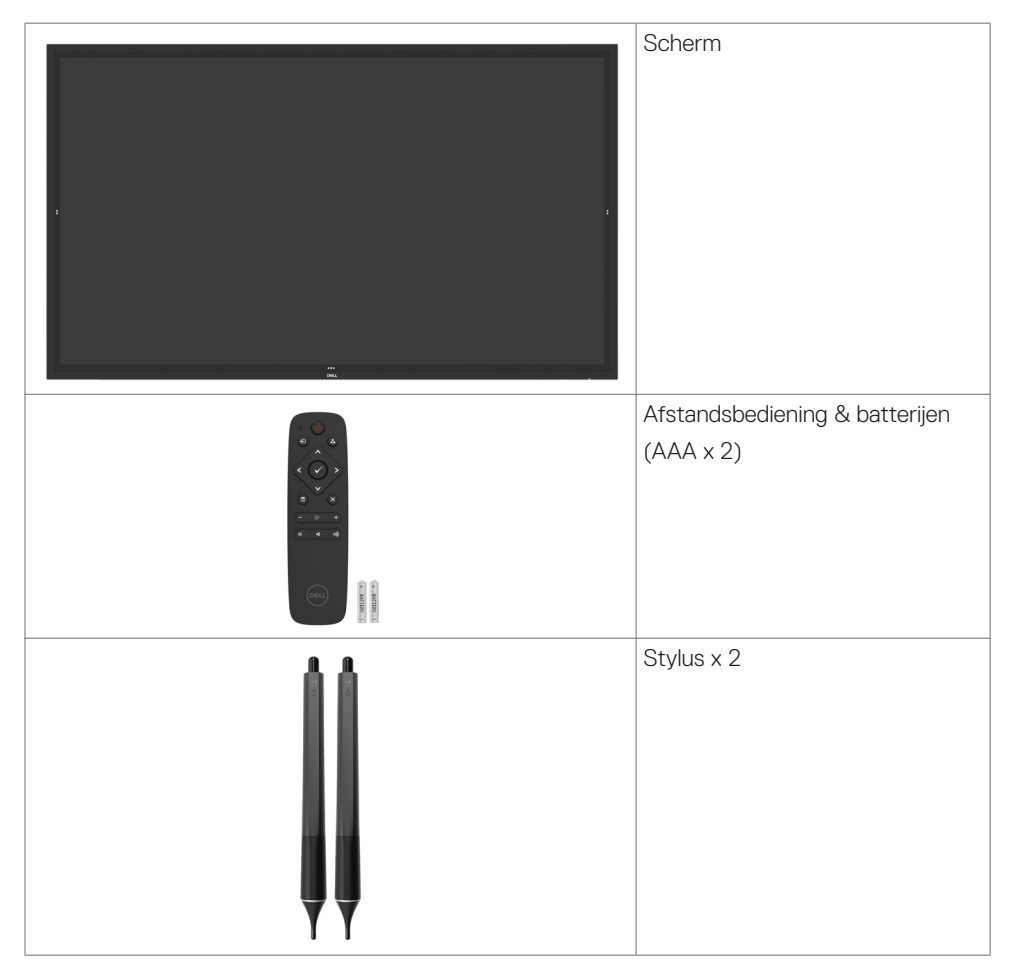

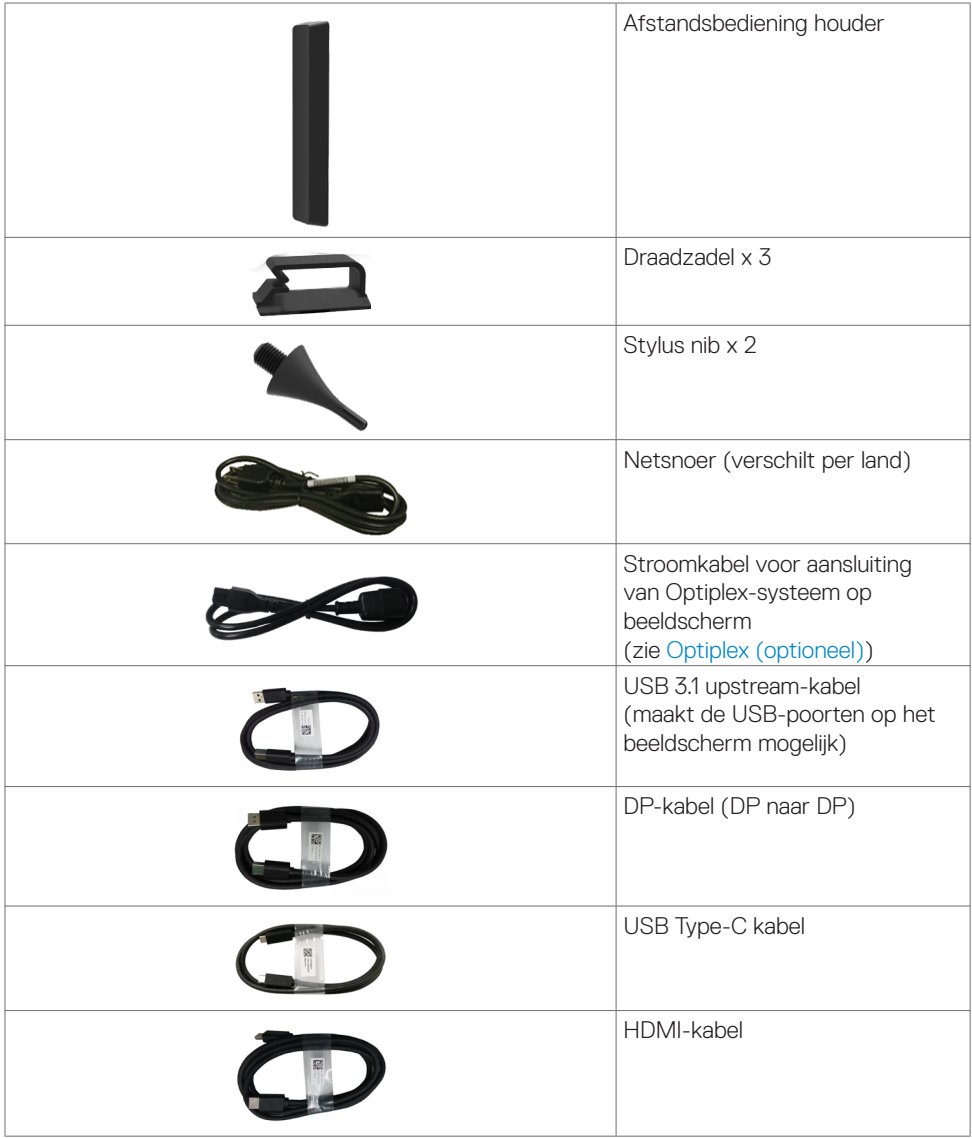

 $(\alpha)$ 

<span id="page-6-0"></span>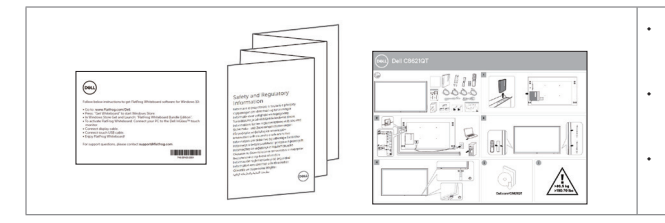

- Flatfrog Board Software download instructies
- Veiligheids-, milieu- en wettelijke informatie
- **Snelstartgids**

# **Productopties**

Het **Dell C8621QT** beeldscherm heeft een actieve matrix, Thin-Film Transistor (TFT), Liquid Crystal Display (LCD), en LED-schermverlichting. De display heeft de volgende functies:

- 217,427 cm (85,60 in.) scherm met actief gebied (diagonaal gemeten) 3840 x 2160 (16:9 beeldverhouding) resolutie, plus full-screen ondersteuning voor lagere resoluties.
- Video Electronics Standards Association (VESA™) 600 x 400 mm montagegaten.
- Ingebouwde luidsprekers (2 x 20 W) van New Sunlink.
- Plug en play mogelijkheid indien ondersteund door uw systeem.
- On-Screen Display (OSD) instellingen voor een gemakkelijke installatie en optimalisatie van het scherm.
- Sleuf voor beveiligingsslot.
- Ondersteunt vermogensbeheer.
- Arsenicumvrij glas en kwikvrij uitsluitend voor het paneel.
- $\leq$  0.3 W in stand-by modus.
- Eenvoudig te installeren met Dell Optiplex Mirco PC (Mirco Form Factor).
- Tot 20 punten en 4 pennen InGlass™ Touch-technologie.
- Optimaliseer comfort voor de ogen met flikkervrij scherm.
- De mogelijke effecten op de lange termijn van de emissie van blauw licht door het beeldscherm kan schade aan de ogen veroorzaken, waaronder vermoeide ogen of gespannen ogen. De optie ComfortView is ontworpen om de hoeveelheid blauw licht te beperken die het beeldscherm afgeeft om uw oogcomfort te optimaliseren.

**D**&LI

# <span id="page-7-0"></span>**Aanduiding van onderdelen en bedieningselementen**

### **Vooraanzicht**

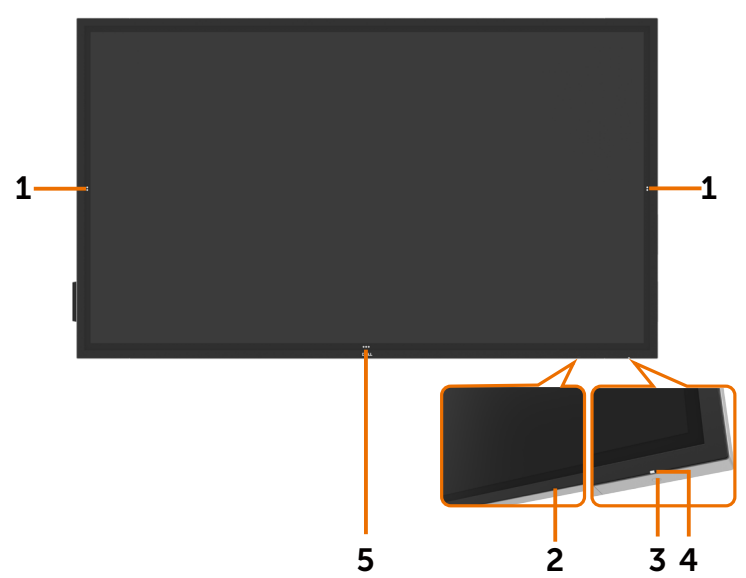

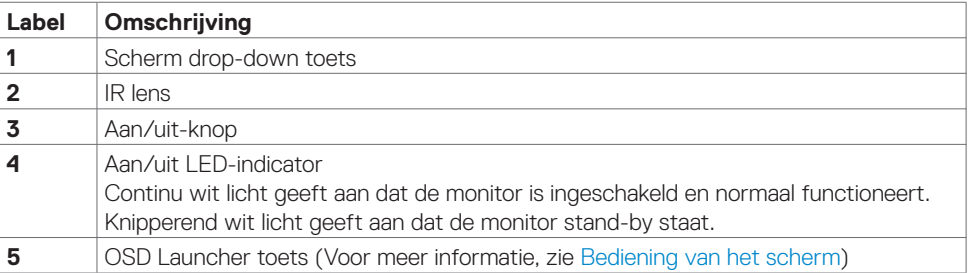

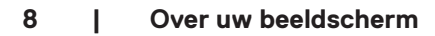

(dell

### **Achteraanzicht**

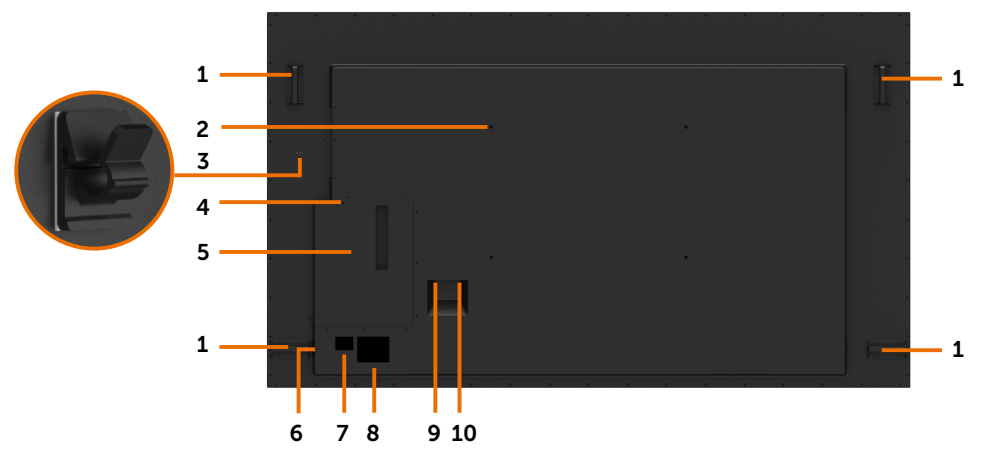

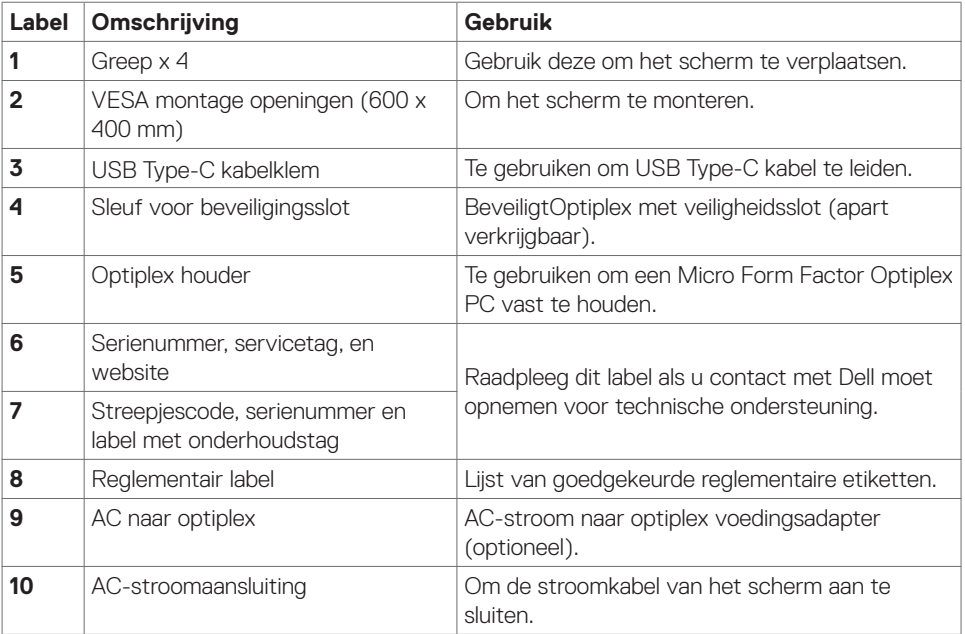

(DELL

### **Zijaanzicht**

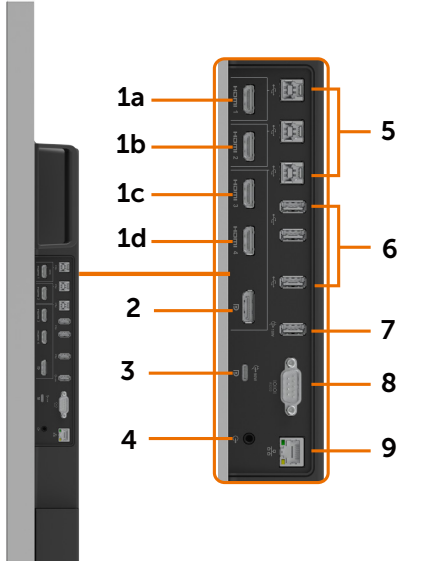

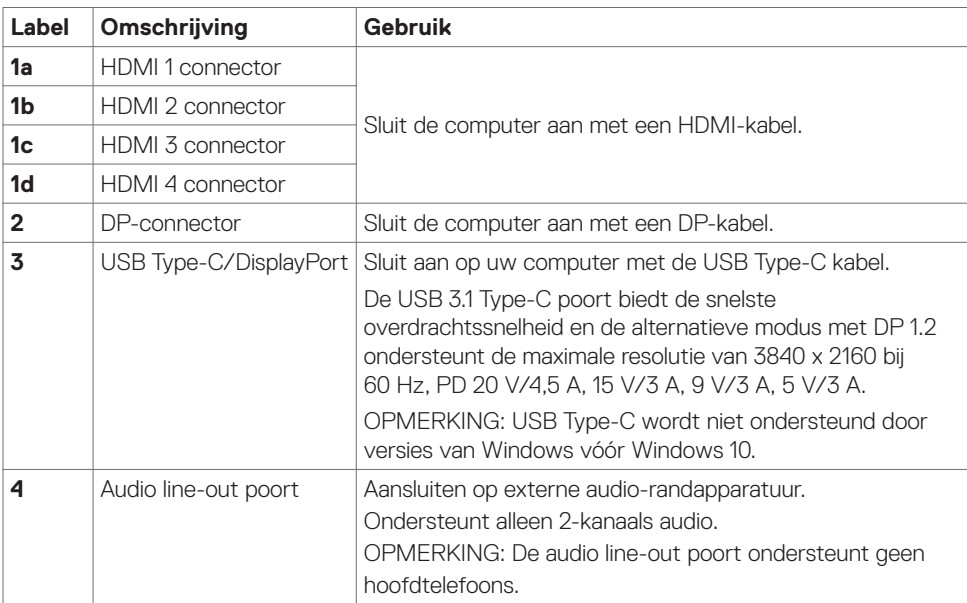

 $(\overline{DCL}$ 

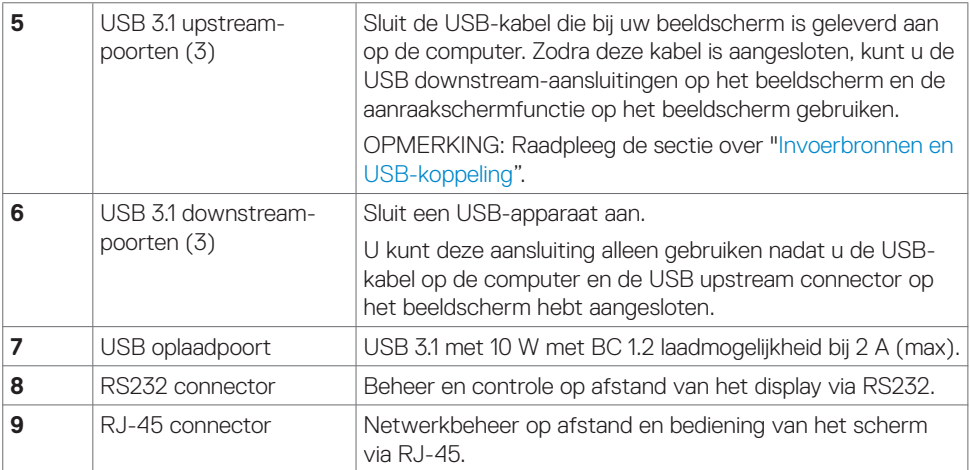

### <span id="page-10-0"></span>**Invoerbronnen en USB-koppeling**

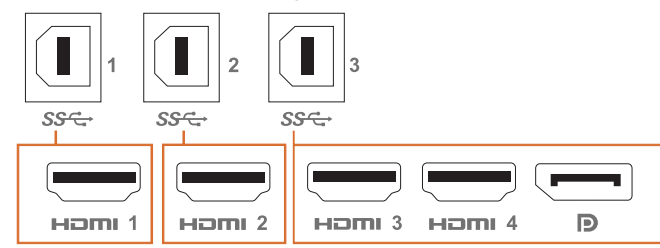

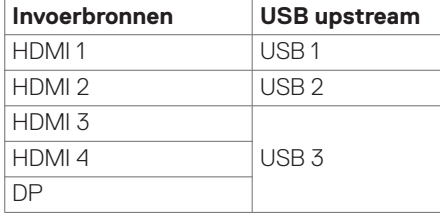

### **Onderaanzicht**

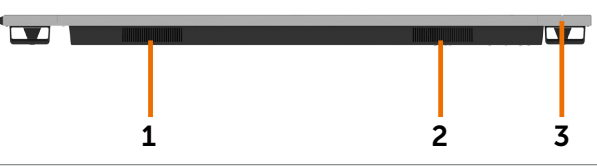

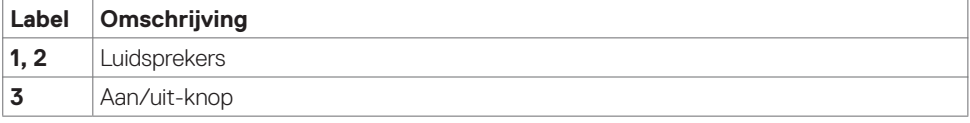

(dell

# <span id="page-11-0"></span>**Beeldscherm specificaties**

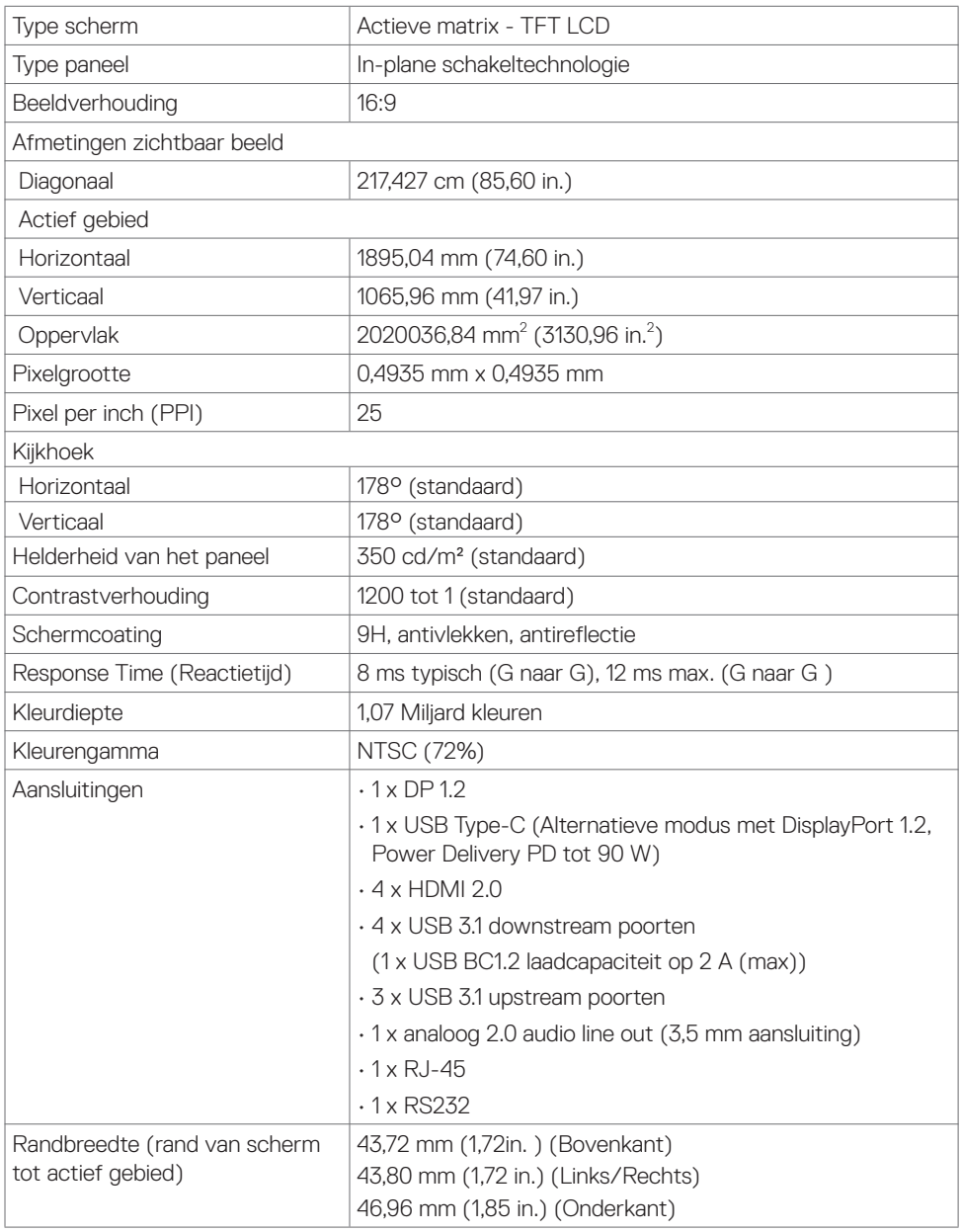

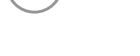

 $(\mathsf{DEL})$ 

### **Aanraak**

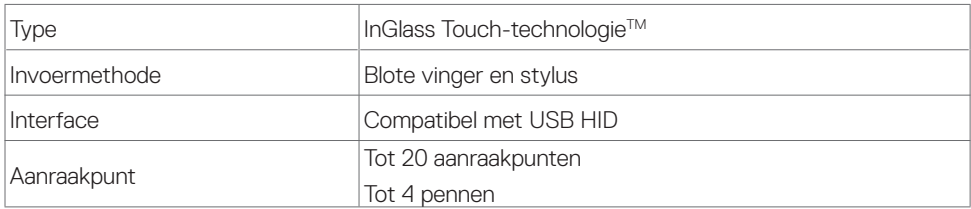

OPMERKING: Pen- en gumdifferentiatie gereed (functionaliteit afhankelijk van toepassing).

### **Ondersteuning OS**

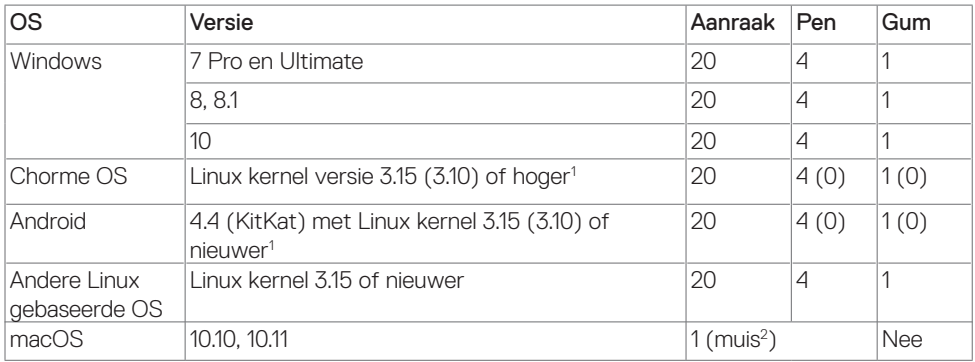

<sup>1</sup> De werking van de Linux-kernel is geverifieerd op Ubuntu 14.04 en Debian 8. De functionaliteit van Chrome OS en Android met Linux kernel 3.15 moet nog worden bevestigd.

<sup>2</sup> Muis emulatie in landschap modus. Volledige multi-touch vereist extra stuurprogramma's op het hostsysteem.

### **Ingangsnauwkeurigheid aanraaksensor**

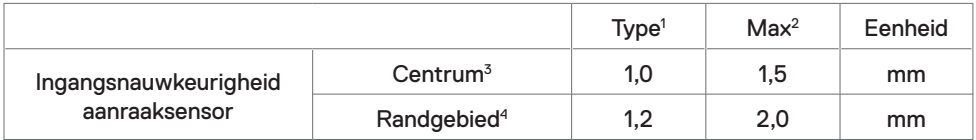

<sup>1</sup> Gemiddelde nauwkeurigheid bij het opgegeven ingangsgebied.

<sup>2</sup> 95-percentiel nauwkeurigheid van gespecificeerd invoergebied.

 $3$  >20 mm van rand actief aanraakvlak

<sup>4</sup> >20 mm van rand actief aanraakvlak

Let erop dat de ingangsnauwkeurigheid van de aanraaksensor wordt gedefinieerd ten opzichte van de actieve aanraakzone zoals gedefinieerd in de referentietekening (vermeld in 8.1). De algemene nauwkeurigheid van het systeem, van de aanraakcoördinaten ten opzichte van de beeldschermcoördinaten, wordt rechtstreeks beïnvloed door de toleranties van de integratieassemblage.DELI

Over uw beeldscherm | 13

### **Luidspreker Specificaties**

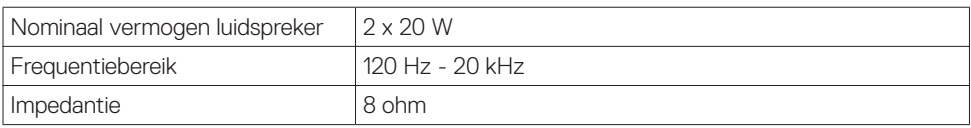

### **Specificaties resolutie**

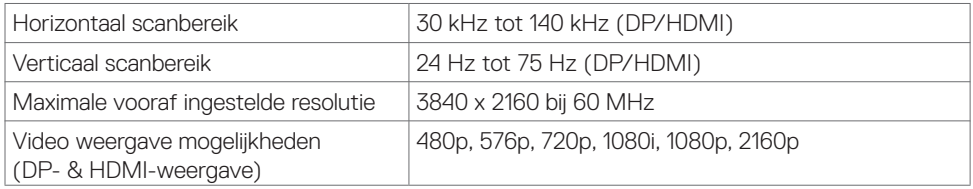

### **Vooraf ingestelde beeldschermmodi**

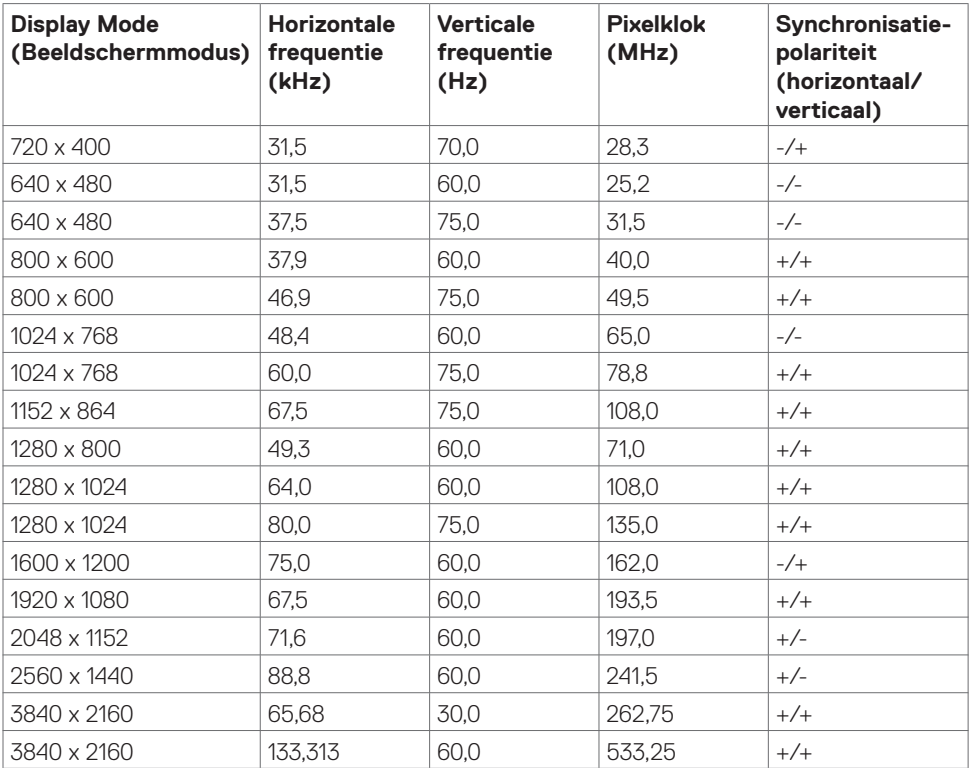

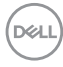

### **Elektrische specificaties**

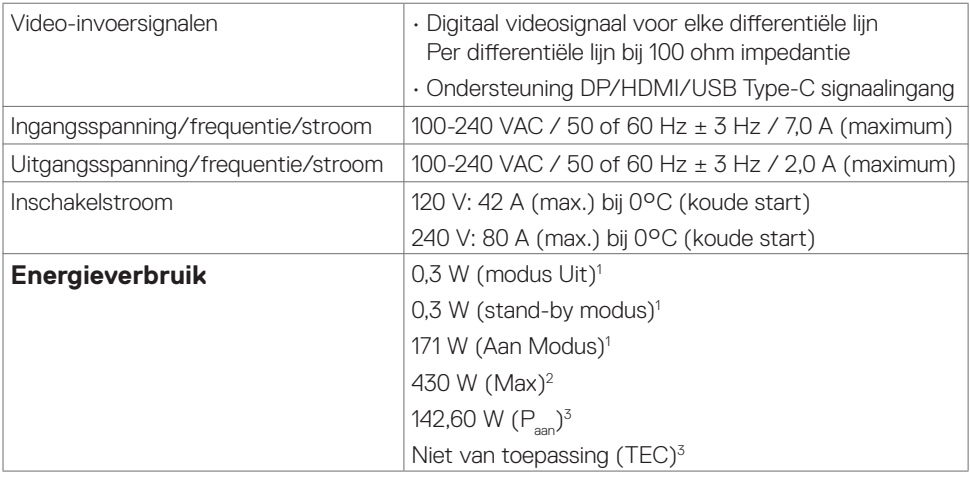

- **<sup>1</sup>** Zoals gedefinieerd in EU 2019/2021 en EU 2019/2013.
- **<sup>2</sup>** Maximale instelling helderheid en contrast met maximale stroomoverdracht op alle USBpoorten.
- <sup>3</sup> P<sub>ana</sub>: Stroomgebruik van modus Aan zoals gedefinieerd in Energy Star versie 8.0.

TEC: Totaal energieverbruik in kWh zoals gedefinieerd in Energy Star versie 8.0.

Dit document is uitsluitend ter informatie en geeft laboratoriumprestaties aan. Uw product kan anders presteren, afhankelijk van de software, componenten en randapparatuur die u hebt besteld, en er is geen verplichting om dergelijke informatie bij te werken. Daarom moet de gebruiker niet op deze informatie vertrouwen bij het nemen van beslissingen over elektrische toleranties en dergelijke. Wij geven geen garantie over de nauwkeurigheid of volledigheid.

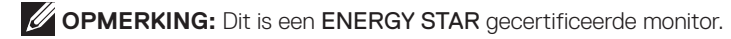

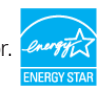

Dit product is gekwalificeerd voor ENERGY STAR in de standaard fabrieksinstellingen die u kunt herstellen met de functie "Factory Reset" (Fabrieksinstellingen herstellen) in het OSD-menu. Veranderen van de fabrieksinstellingen of inschakelen van andere opties kan het energieverbruik doen toenemen waardoor de in ENERGY STAR gespecificeerde limiet wordt overschreden.

### **Fysieke kenmerken**

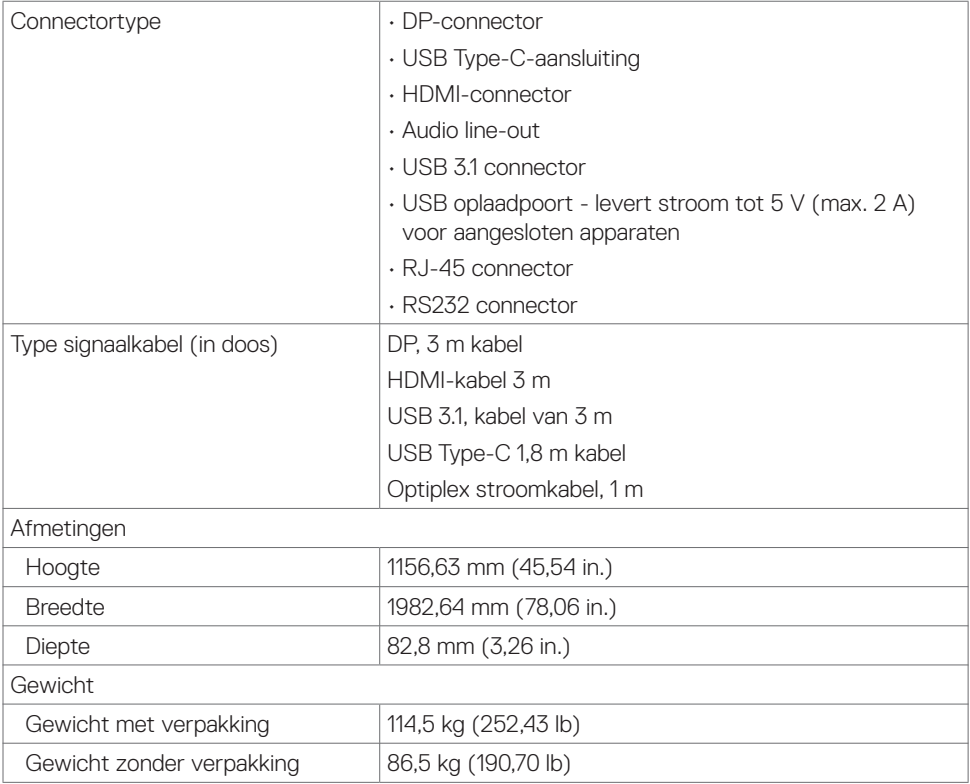

 $(PELL)$ 

### **Milieukenmerken**

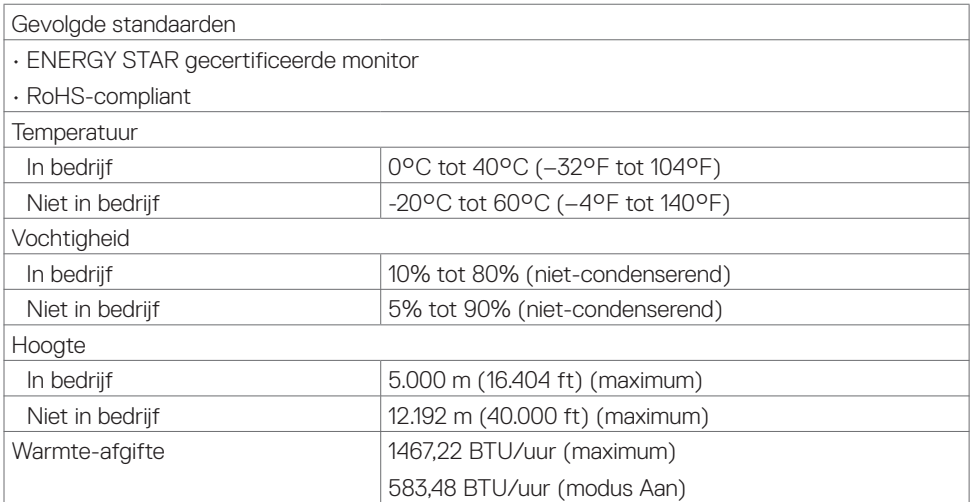

 $(\sim$ LL

### **Pentoewijzingen**

#### **DP-connector**

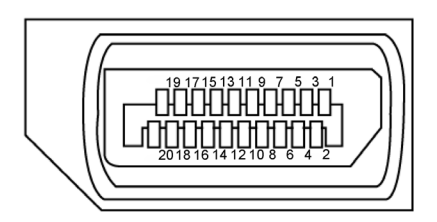

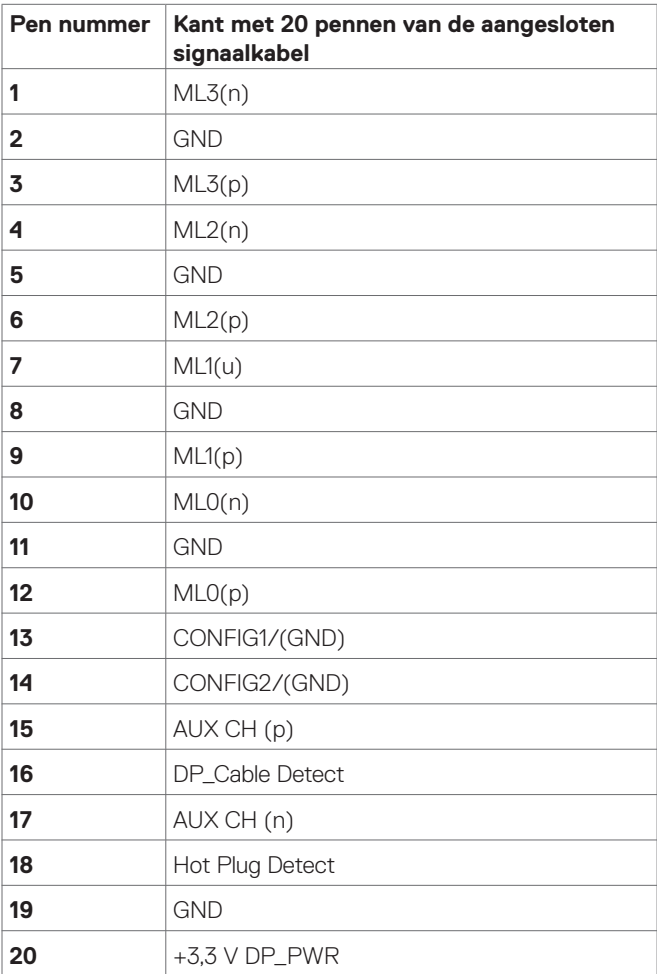

(dell

### **USB Type-C poort**

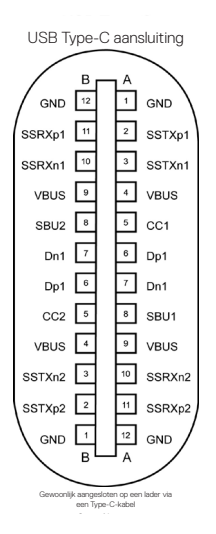

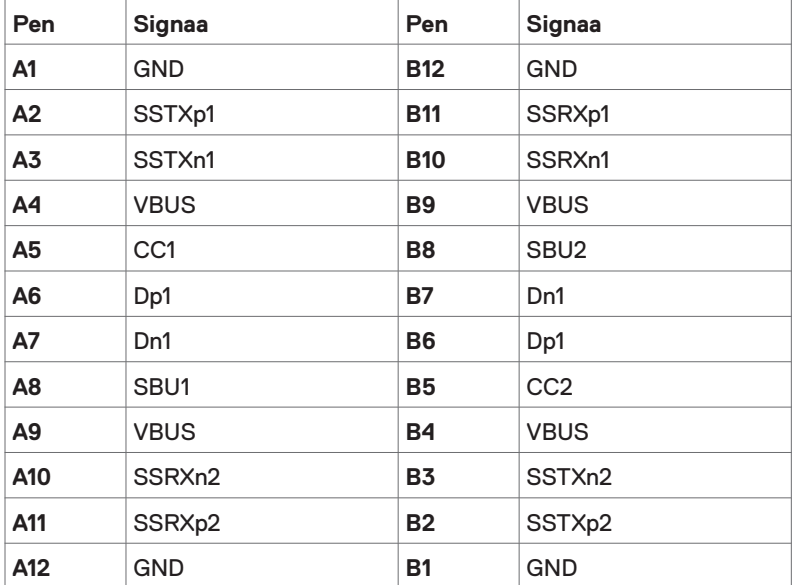

 **Over uw beeldscherm | 19**

.<br>D&Ll

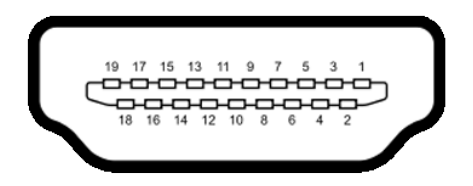

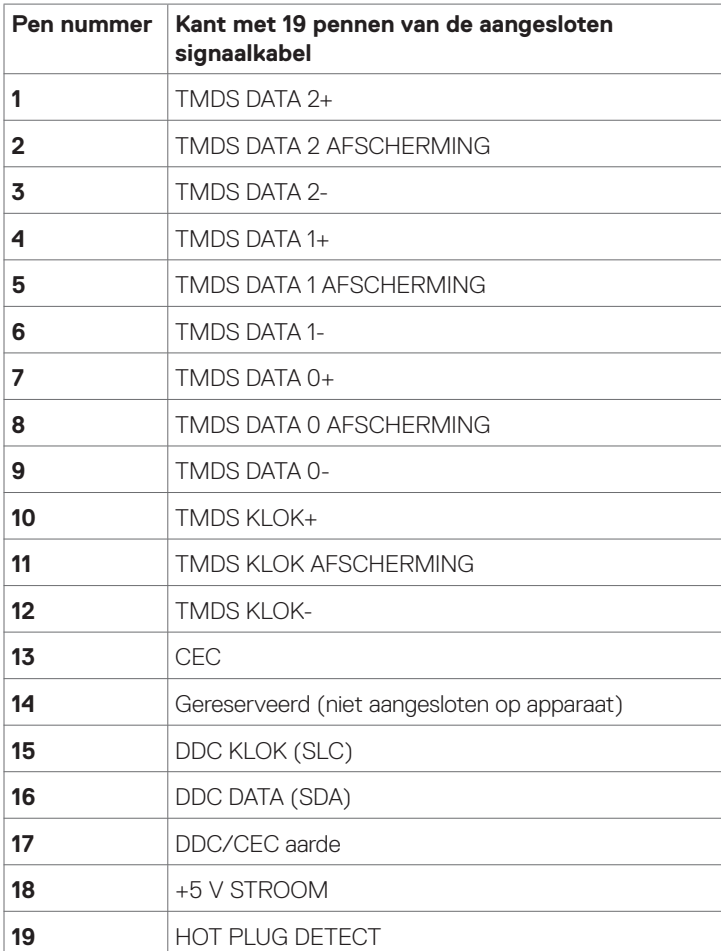

(dell

### **RS232 connector**

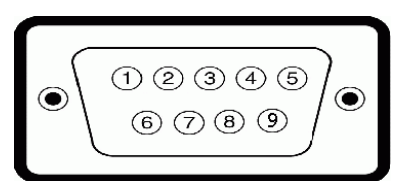

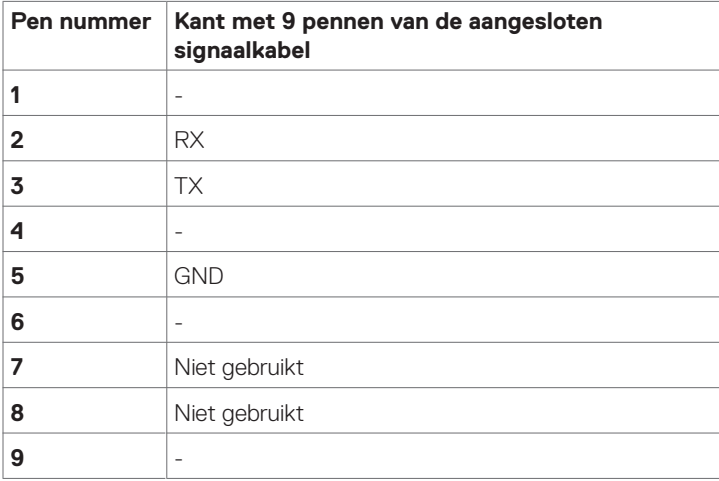

(dell

#### **RJ-45 connector**

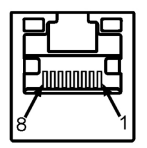

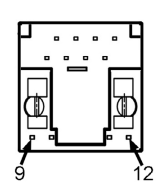

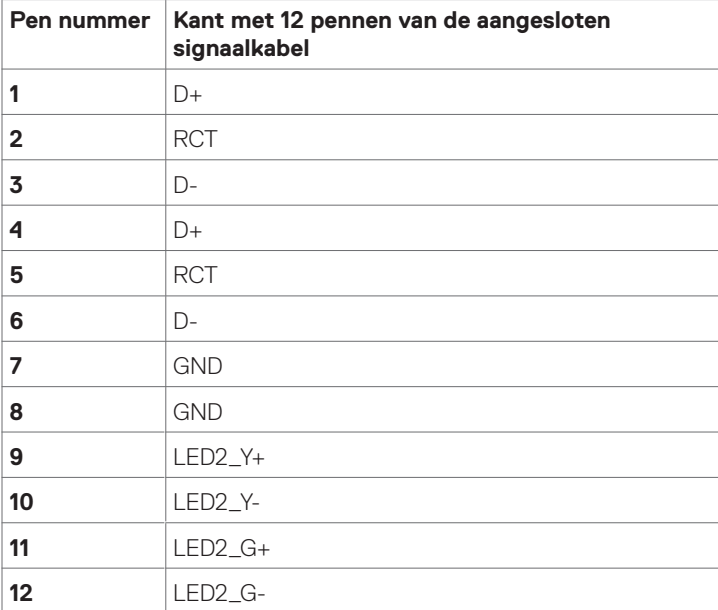

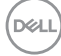

### **Universal Serial Bus (USB)**

Deze sectie biedt informatie over de USB-poorten beschikbaar op uw scherm.

Uw computer bevat de volgende USB-poorten:

- 3 USB 3.1 upstream
- 4 USB 3.1 downstream (1 USB oplaadpoort)

OPMERKING: De USB-poorten van het beeldscherm werken alleen als het beeldscherm is ingeschakeld of in de stand-by stand staat. Als u het beeldscherm uit- en weer inschakelt, kan het een paar seconden duren voor de aangesloten randapparatuur de normale werking hervat.

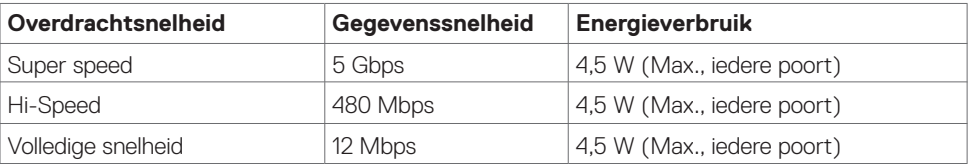

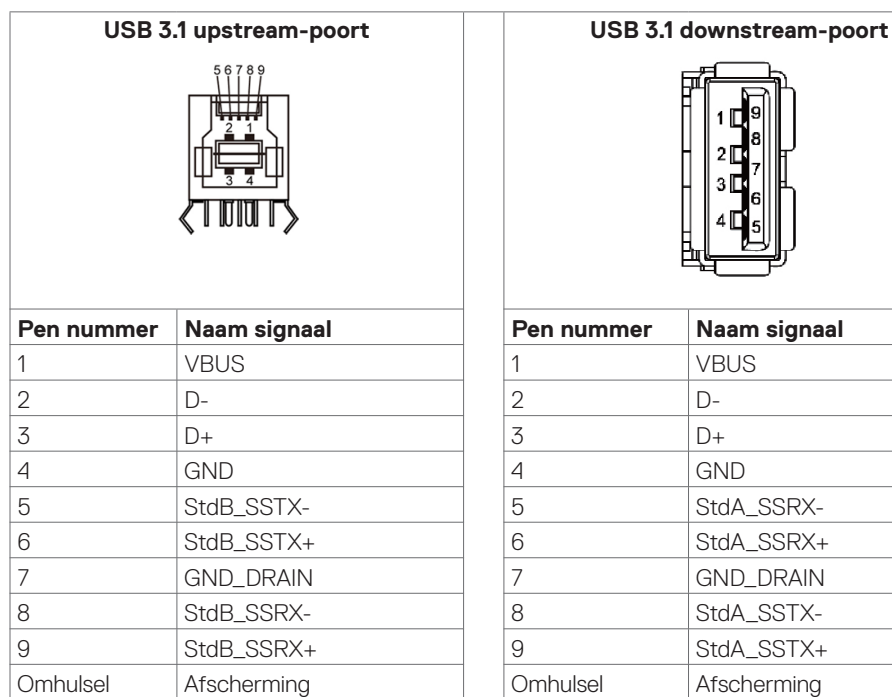

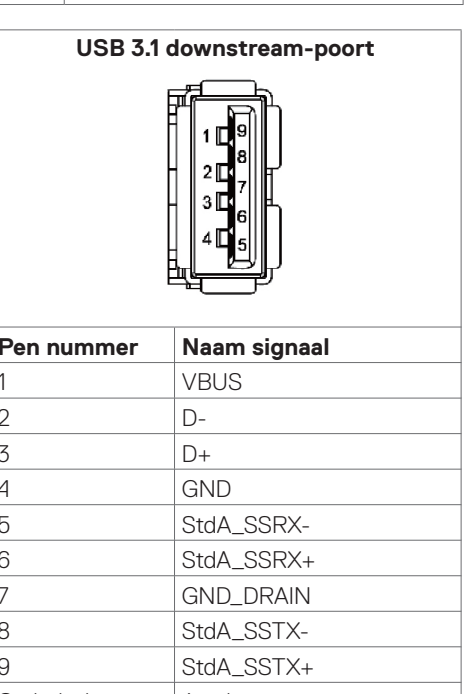

DELI

# <span id="page-23-0"></span>**Plug-and-Play**

U kunt het scherm in elk Plug-and-Play-compatibel systeem installeren. Het beeldscherm voorziet het computersysteem automatisch van zijn uitgebreide beeldschermidentificatiegegevens (EDID) met behulp van beeldschermgegevenskanaalprotocollen (DDC), zodat de computer zichzelf kan configureren en de beeldscherminstellingen kan optimaliseren. De meeste beeldscherminstallaties vinden automatisch plaats; u kunt desgewenst andere instellingen selecteren. Raadpleeg [het](#page-34-1)  [beeldschermbedienen](#page-34-1) voor meer informatie over het veranderen van de beeldscherminstellingen.

# **LCD-beeldschermkwaliteit en pixelbeleid**

Tijdens het fabricageproces van de LCD-beeldscherm is het niet ongebruikelijk dat een of meer pixels vast raken in een onveranderde staat. Ze zijn nauwelijks zichtbaar en beïnvloeden de kwaliteit en bruikbaarheid niet. Zie voor meer informatie over het LCD-beeldscherm Pixelbeleid de Dell support site op: <http://www.dell.com/support/monitors>.

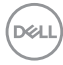

# <span id="page-24-0"></span>**Het beeldscherm instellen**

### **Uw beeldscherm aansluiten**

**WAARSCHUWING: Volg de [Veiligheidsinstructies](#page-68-2) voordat u een van de procedures in dit deel uitvoert.** 

Om uw beeldscherm op de computer aan te sluiten:

- **1.** Schakel de computer uit.
- **2.** Sluit de HDMI/DP/USB Type-C kabel van uw beeldscherm aan op de computer.
- **3.** Schakel het beeldscherm in.
- **4.** Selecteer de juiste ingangsbron in het OSD-menu en schakel de computer in.

# <span id="page-24-1"></span>**Optiplex (optioneel)**

### **De Optiplex bevestigen**

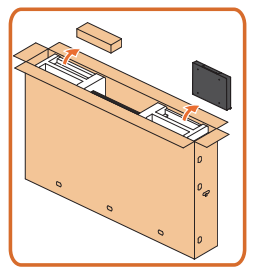

- Open de doos, neem de Optiplex-houder en de doos met accessoires eruit.
	- Meegeleverde accessoires: Kabels,afstandsbediening & batterijen, afstandsbedieningshouder , Stylus, draadzadel en handleiding.

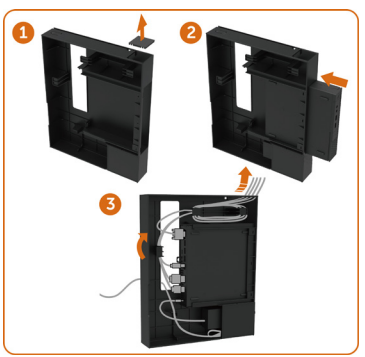

- 1. Verwijder de kabelafdekking.
- 2. Plaats de Optiplex PC en de stroomadapter in de respectievelijke compartimenten.
- 3. Sluit de kabels aan en leid de kabels met behulp van de kabelbeheershaken die zich in de houder van de PC-box bevinden.

**DEL** 

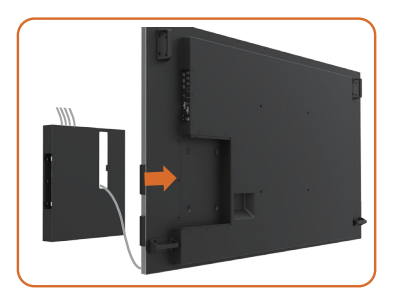

• Schuif de Optiplex-houder terug in het beeldscherm.

### **Externe PC aansluiting**

### **De USB kabel aansluiten**

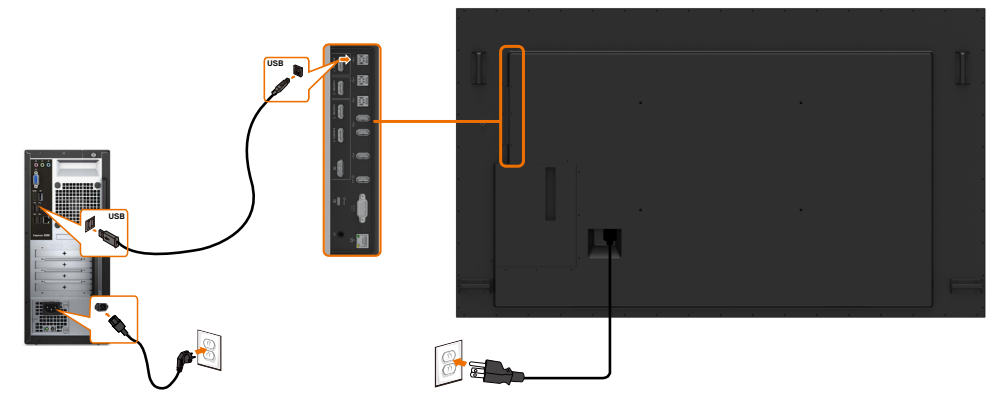

OPMERKING: Raadpleeg het gedeelte over de [ingangsbron en USB-koppeling](#page-10-0).

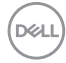

### **De HDMI-kabel aansluiten**

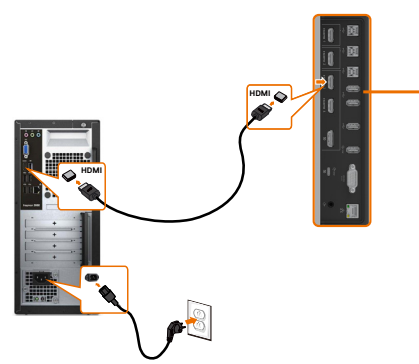

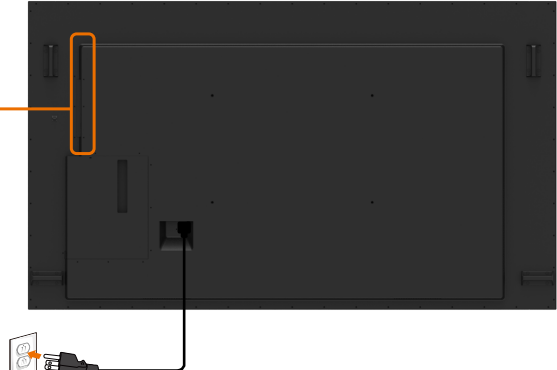

**De DP-kabel aansluiten** 

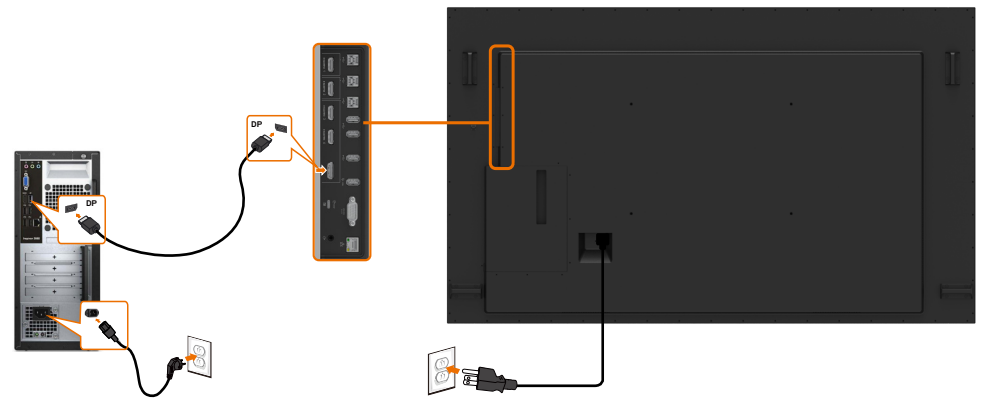

### **De USB Type-C kabel aansluiten**

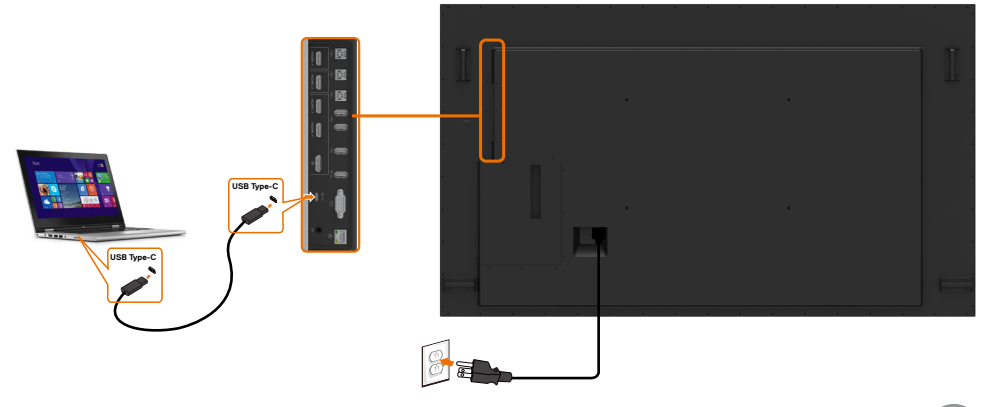

# **Aansluiten van de Optiplex De HDMI-kabel aansluiten**

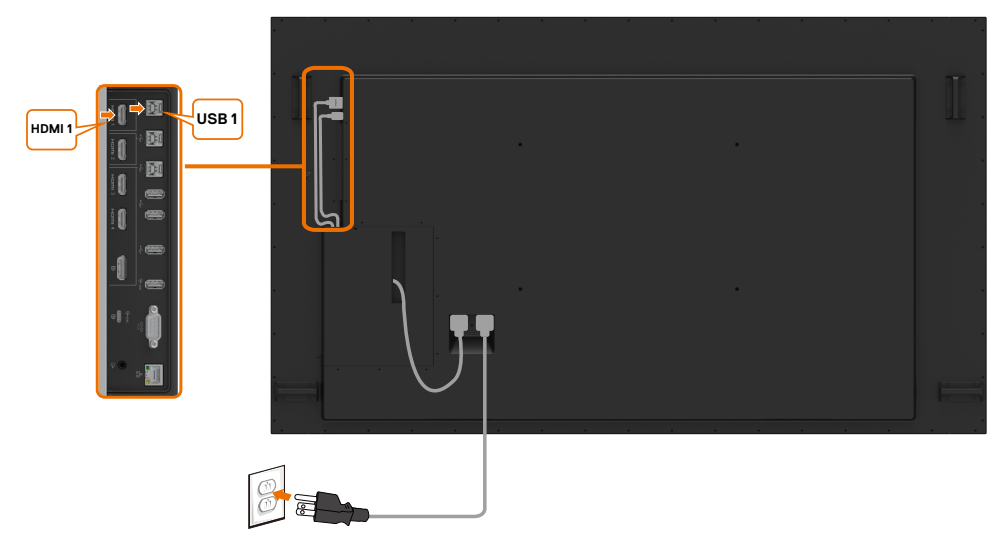

### **De DP-kabel aansluiten**

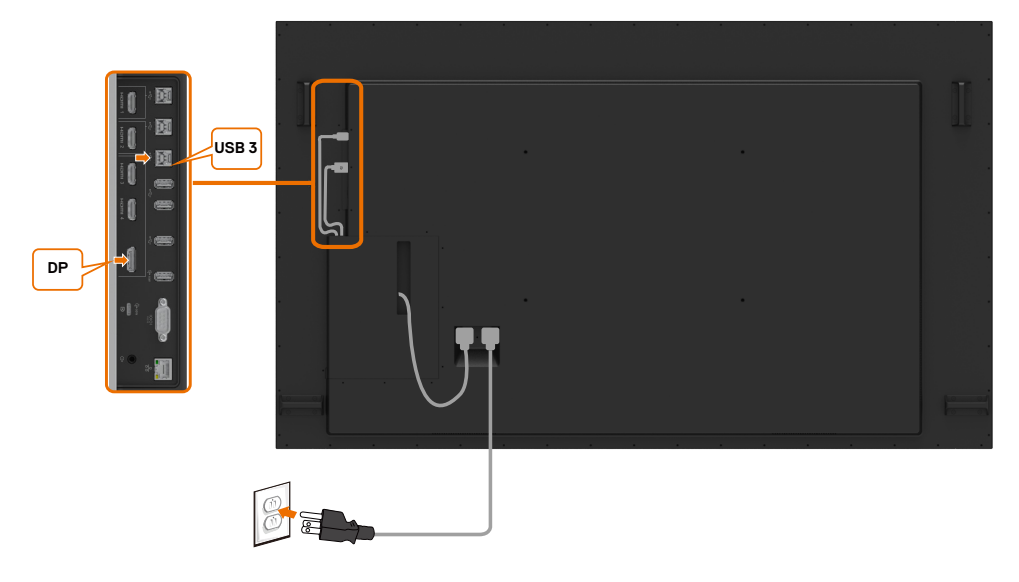

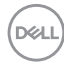

# <span id="page-28-0"></span>**Muurbevestiging**

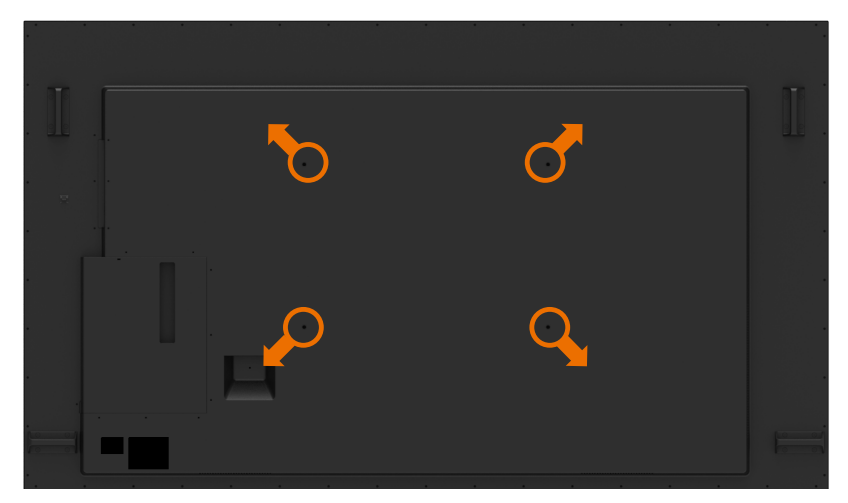

(Schroefmaat: M8 x 35 mm).

Raadpleeg de installatie-instructies die worden meegeleverd met de muurbevestiging van derden die de klant koopt. Vesa-compatibele basis montageset (600 x 400) mm.

- **1.** Installeer de muurplaat aan de muur.
- **2.** Plaats het beeldscherm op een zachte doek of kussen op een stabiele, vlakke tafel.
- **3.** Bevestig de montagebeugel van de muurmontageset op het beeldscherm.
- **4.** Installeer het scherm op de muurplaat.
- **5.** Zorg ervoor dat het beeldscherm verticaal is gemonteerd, zonder naar voren of achteren te hellen, en dat een waterpas wordt gebruikt om het beeldscherm te monteren.

#### **OPMERKING:**

- Probeer het aanraakscherm niet zelf aan de muur te bevestigen. Het moet door gekwalificeerde installateurs worden geïnstalleerd.
- De aanbevolen muurbevestiging voor dit scherm vindt u op de Dell supportwebsite op [dell.com/support](http://dell.com/support).

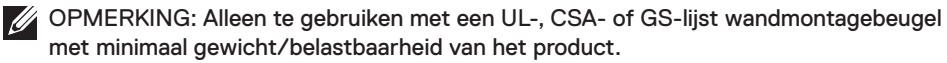

**D**&LI

# <span id="page-29-0"></span>**Afstandsbediening**

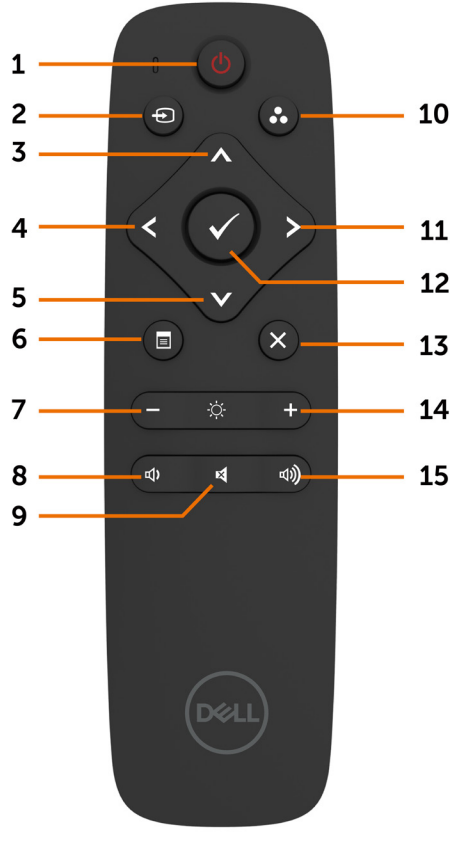

### **1. In-/uitschakelen**

Schakel deze weergave aan of uit.

#### **2. Invoerbron**

Invoerbron opnieuw instellen. Druk op  $\bigwedge$  of  $\bigvee$ om te kiezen tussen USB Type-C of DP of HDMI 1 of HDMI 2 of HDMI 3 of HDMI 4.

Druk op  $\triangleright$  toets om te bevestigen en af te sluiten.

### **3. Omhoog**

Druk op deze toets om de selectie in het OSDmenu naar boven te verplaatsen.

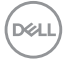

#### **4. Links**

Druk op deze toets om de selectie in het OSD-menu naar links te verplaatsen.

#### **5. Omlaag**

Druk op deze toets om de selectie in het OSD-menu naar beneden te verplaatsen.

#### **6. Menu**

Druk hierop om het OSD-menu in te schakelen.

#### **7. Helderheid-**

Druk hierop om helderheid te verlagen.

#### **8. Volume -**

Druk hierop om het volume te verlagen.

#### **9. DEMPEN**

Druk hierop om de dempingsfunctie aan/uit te zetten.

#### **10. Vooraf ingestelde modi**

Geef informatie over de voorgeprogrammeerde standen.

#### **11. Rechts**

Druk hierop om de selectie naar rechts te verplaatsen in het OSD-menu.

#### **12. OK**

Bevestig een invoer of selectie.

#### **13. Afsluiten**

Druk op om het menu te verlaten.

#### **14. Helderheid +**

Druk hierop om de helderheid te verhogen.

#### **15. Volume +**

Druk hierop om het volume te verhogen.

### **De batterijen in de afstandsbediening plaatsen**

De afstandsbediening wordt gevoed door twee 1,5 V AAA batterijen.

Om batterijen te plaatsen of te vervangen:

- **1.** Druk op het deksel en schuif het vervolgens open.
- **2.** Plaats de batterijen uit volgens de (+) en (-) aanduidingen in het batterijvak.
- **3.** Plaats het deksel terug.

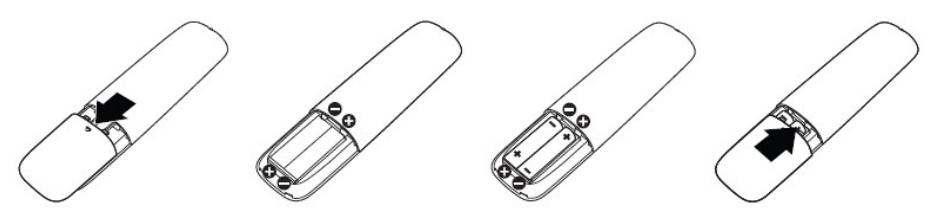

#### **LET OP: Verkeerd gebruik van batterijen kan leiden tot lekken of barsten. Zorg ervoor dat u deze instructies volgt:**

- Plaats "AAA" batterijen waarbij de (+) en (-) tekens op elke batterij overeenkomen met de (+) en (-) tekens van het batterijvak.
- Gebruik geen verschillende batterijtypes door elkaar.
- Combineer geen nieuwe batterijen met gebruikte. Het veroorzaakt een kortere levensduur of lekken van batterijen.
- Verwijder de lege batterijen onmiddellijk om te voorkomen dat er vloeistof in het batterijvak lekt. Raak blootgesteld accuzuur niet aan, want dat kan uw huid beschadigen.

OPMERKING: Verwijder de batterijen als u de afstandsbediening gedurende lange tijd M niet zult gebruiken.

### **Omgaan met de afstandsbediening**

- Niet blootstellen aan sterke schokken.
- Laat geen water of andere vloeistoffen op de afstandsbediening spatten. Als de afstandsbediening nat wordt, veeg hem dan onmiddellijk droog.
- Vermijd blootstelling aan hitte en stoom.
- Open de afstandsbediening niet, behalve om de batterijen te plaatsen.

**NOT** 

### **Werkingsbereik van de afstandsbediening**

Richt de bovenkant van de afstandsbediening op de afstandsbedieningssensor van het LCDscherm tijdens het indrukken van een knop.

Gebruik de afstandsbediening binnen een afstand van ongeveer 7 m van de afstandsbedieningssensor of in een horizontale en verticale hoek van maximaal 22,5° binnen een afstand van ongeveer 7 m.

OPMERKING: De afstandsbediening werkt mogelijk niet goed wanneer de afstandsbedieningssensor op het display in direct zonlicht of sterke verlichting staat, of wanneer er zich een obstakel tussen de afstandsbediening en de signaaloverdracht bevindt.

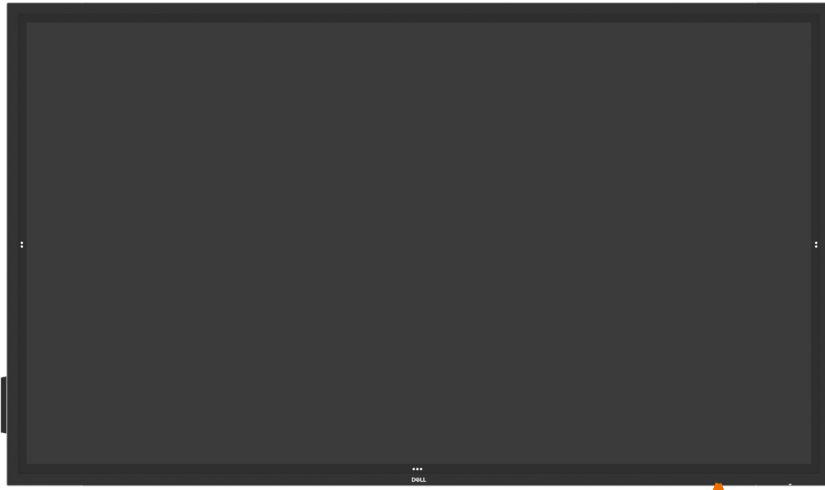

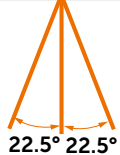

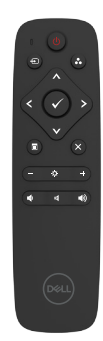

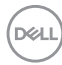

# <span id="page-32-0"></span>**Magnetische waarschuwings verklaring**

Vermijd interferentie met pacemakers. Houd minimaal 15 cm (6 in) aan tussen het product en pacemakers om mogelijke storing te voorkomen, zoals aanbevolen door fabrikanten en de onafhankelijke onderzoeksgroep. Als u reden hebt om te vermoeden dat uw product interfereert met een pacemaker of ander medisch apparaat, dient u de Stylus onmiddellijk op afstand te houden en contact op te nemen met de fabrikant van de pacemaker of het medisch apparaat voor advies.

# **Gebruik van de Stylus**

#### **Gebied voor magneet**

Wanneer u de Stylus niet gebruikt, plaatst u hem (met de platte kant) op de linker- of rechterkant van het displayframe.

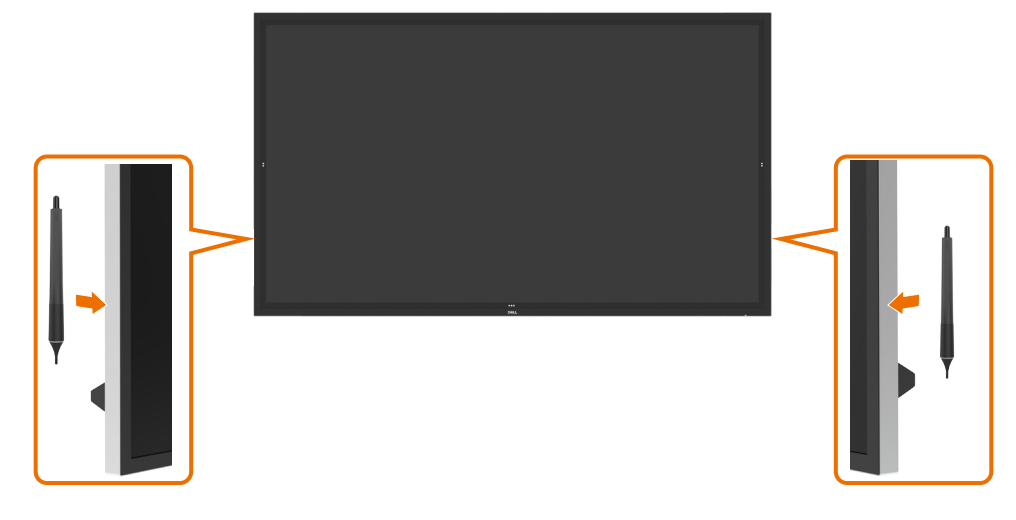

.<br>D&Ll

### **Stylus schrijfpunt en wispunt**

De punt met kleinere diameter is bedoeld om op het beeldscherm te schrijven. Houd de Stylus vast zoals je een white board marker zou vasthouden.

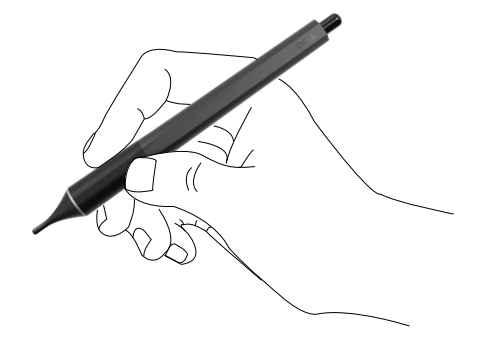

De punt met een grotere diameter wordt herkend als een wisfunctie en werkt op dezelfde manier als een potlood met een gumuiteinde.

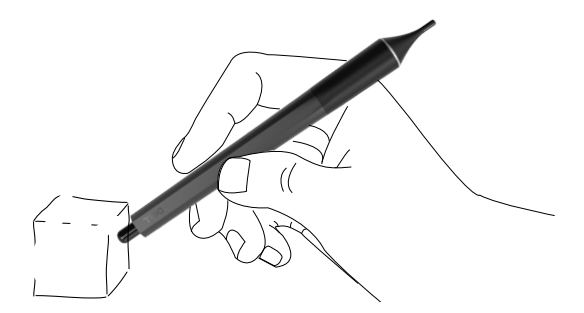

#### **Vervangen van de Styluspunt**

Wanneer de tip met de kleinere diameter tekenen van slijtage vertoont, kan hij worden vervangen door de voorste tip los te schroeven.

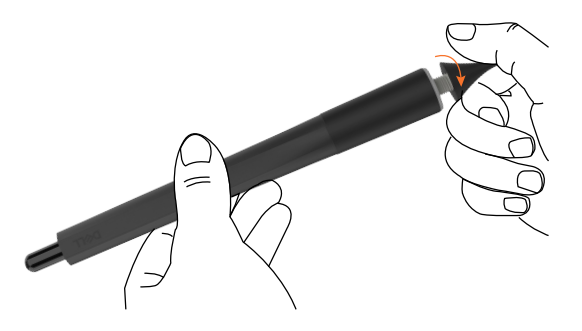

**D**&LI

# <span id="page-34-1"></span><span id="page-34-0"></span>**Bediening van het scherm**

### **Inschakelen van het scherm**

Druk op de **Power (aan/uit)** knop om het scherm aan en uit te zetten. De witte LED geeft aan dat het scherm aan is en volledig functioneert. Een oplichtende witte LED geeft de Standby modus aan.

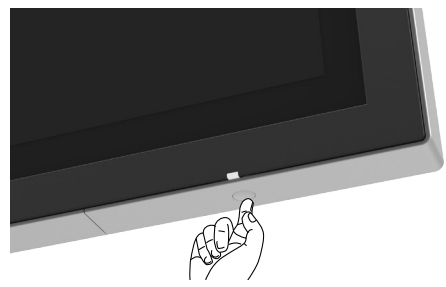

# **Aanrakings- OSD Launcher**

Dit scherm wordt geleverd met OSD-functies voor aanraken. Druk op de OSD launcher toets om de functies te openen.

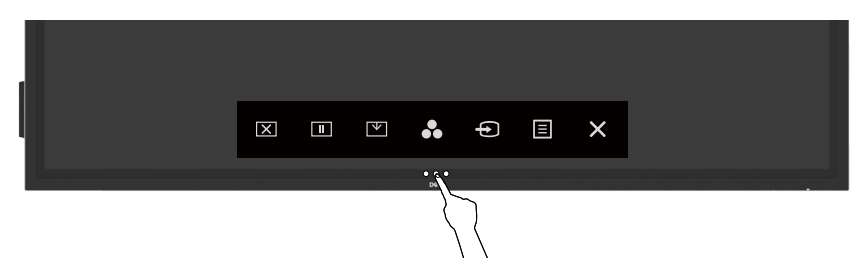

**D**&LI

# <span id="page-35-0"></span>**Gebruik van de Touch Control Launcher**

Gebruik de aanraakbedienings pictogrammen aan de voorkant van het scherm om de kenmerken van het weergegeven beeld aan te passen. Terwijl u deze pictogrammen gebruikt om de regelaars aan te passen, toont een OSD de numerieke waarden van de kenmerken terwijl ze veranderen.

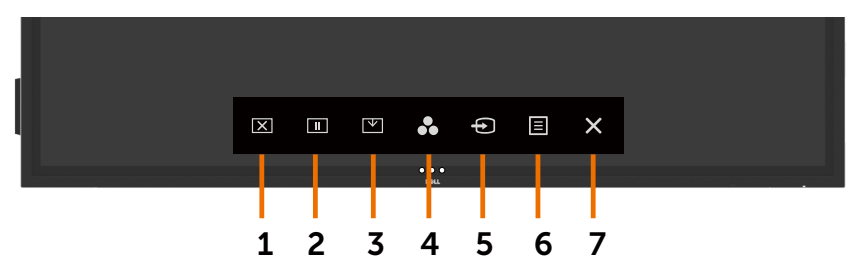

In de volgende tabel worden de pictogrammen van de aanraakbediening beschreven:

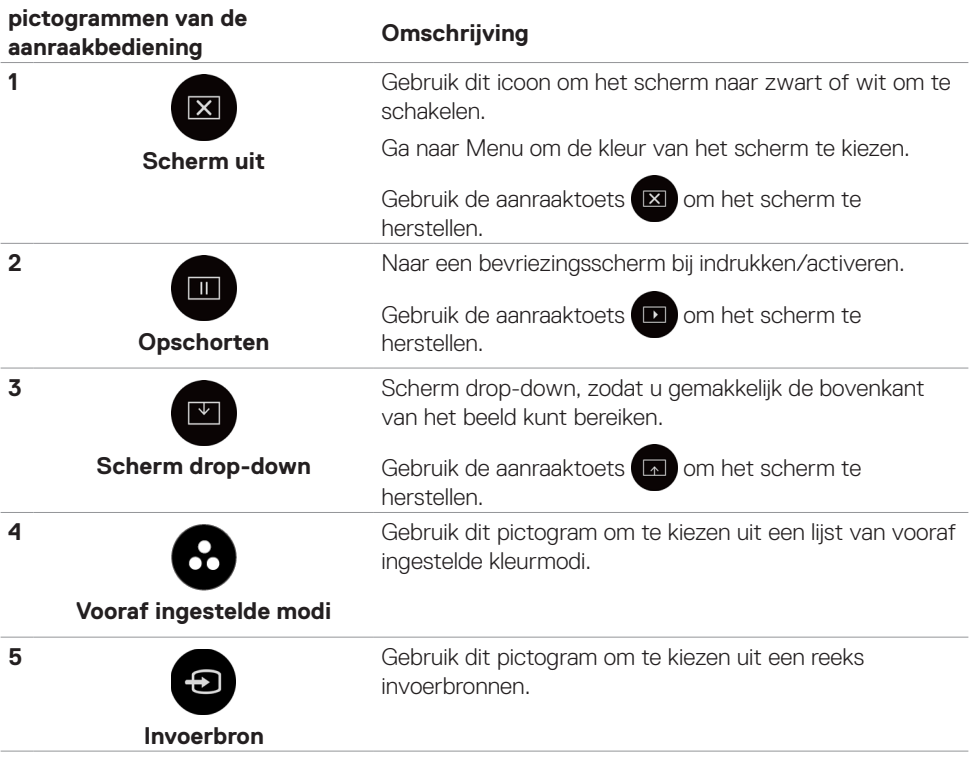

DELL
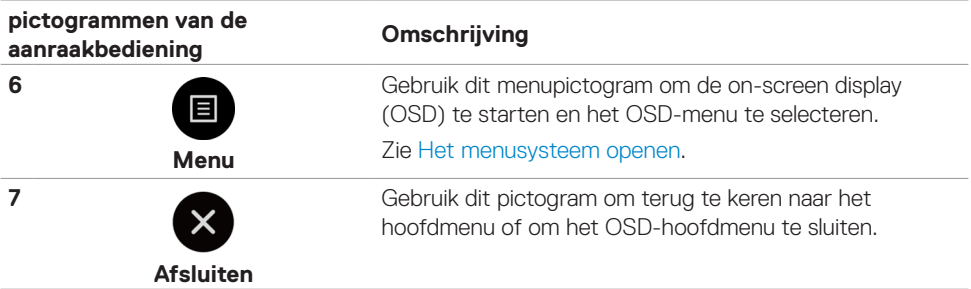

## **De OSD-vergrendelfunctie gebruiken**

**1.** Druk op de OSD launcher toets.

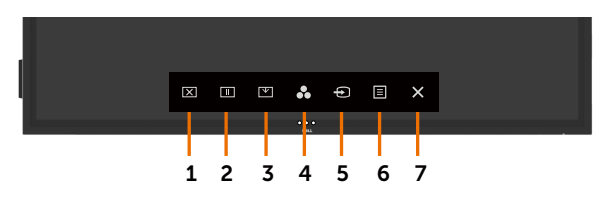

2. Houd gedurende 5 seconden <sup>2</sup> ingedrukt. U ziet de volgende selectiemogelijkheid:

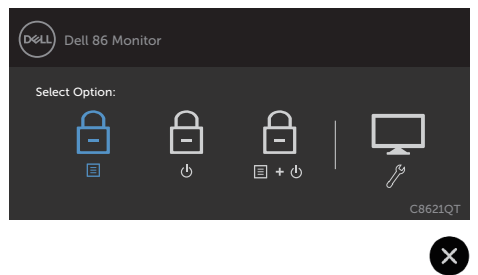

In de volgende tabel worden de pictogrammen van de aanraakbediening beschreven:

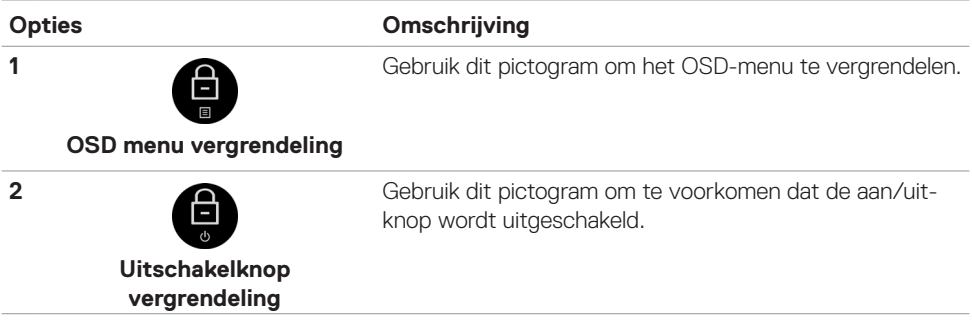

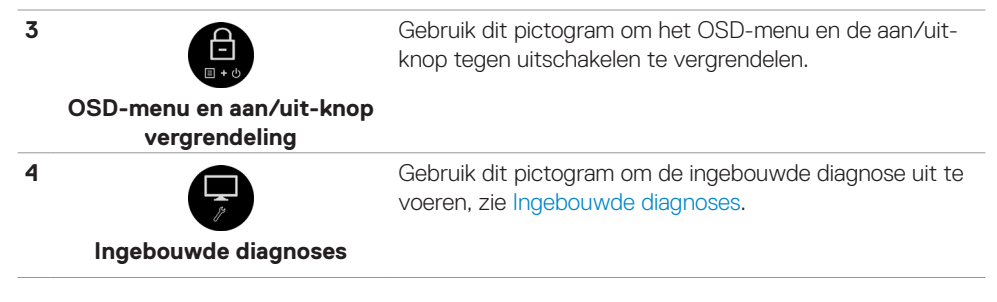

**3.** Aanraken en gedurende 5 seconden vasthouden  $\otimes$ , aanraken  $\oplus$  om te ontgrendelen.

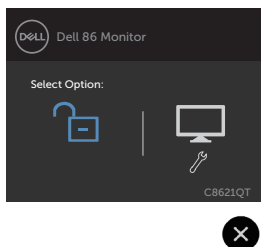

# **Het On-Screen Display (OSD) menu gebruiken**

### <span id="page-37-0"></span>**Het menusysteem openen**

OPMERKING: De wijzigingen die u aanbrengt met het OSD-menu worden automatisch opgeslagen als u naar een ander OSD-menu gaat, als u het OSD-menu verlaat of als het OSD-menu automatisch sluit.

**1.** Druk op  $\Box$  het pictogram op de afstandsbediening of op de OSD Launcher toets om het OSD-menu te starten.

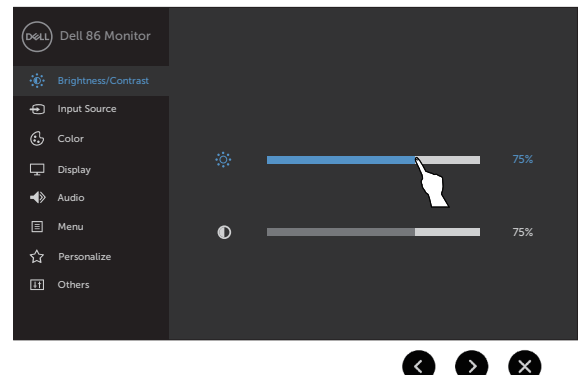

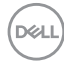

Gebruik de pictogrammen om de beeldinstellingen aan te passen.

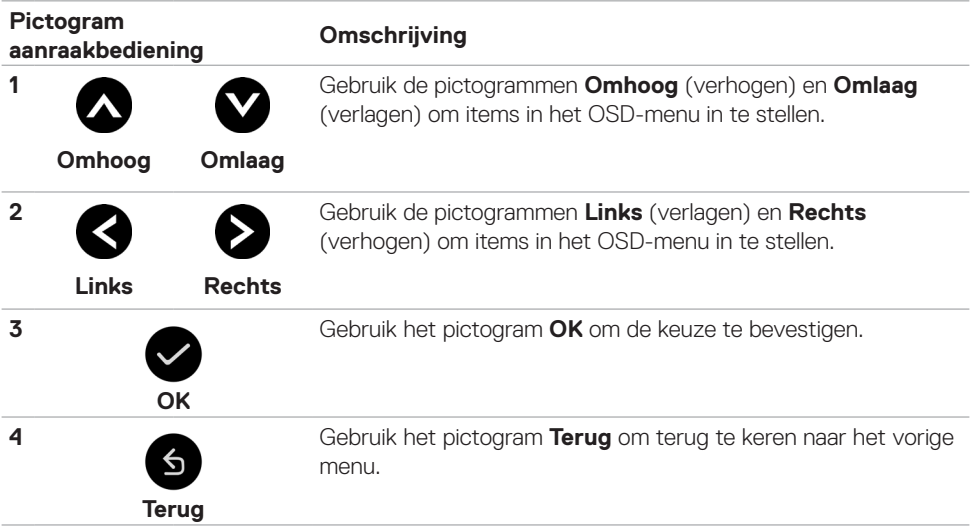

(dell

### **OSD-aanraakbediening**

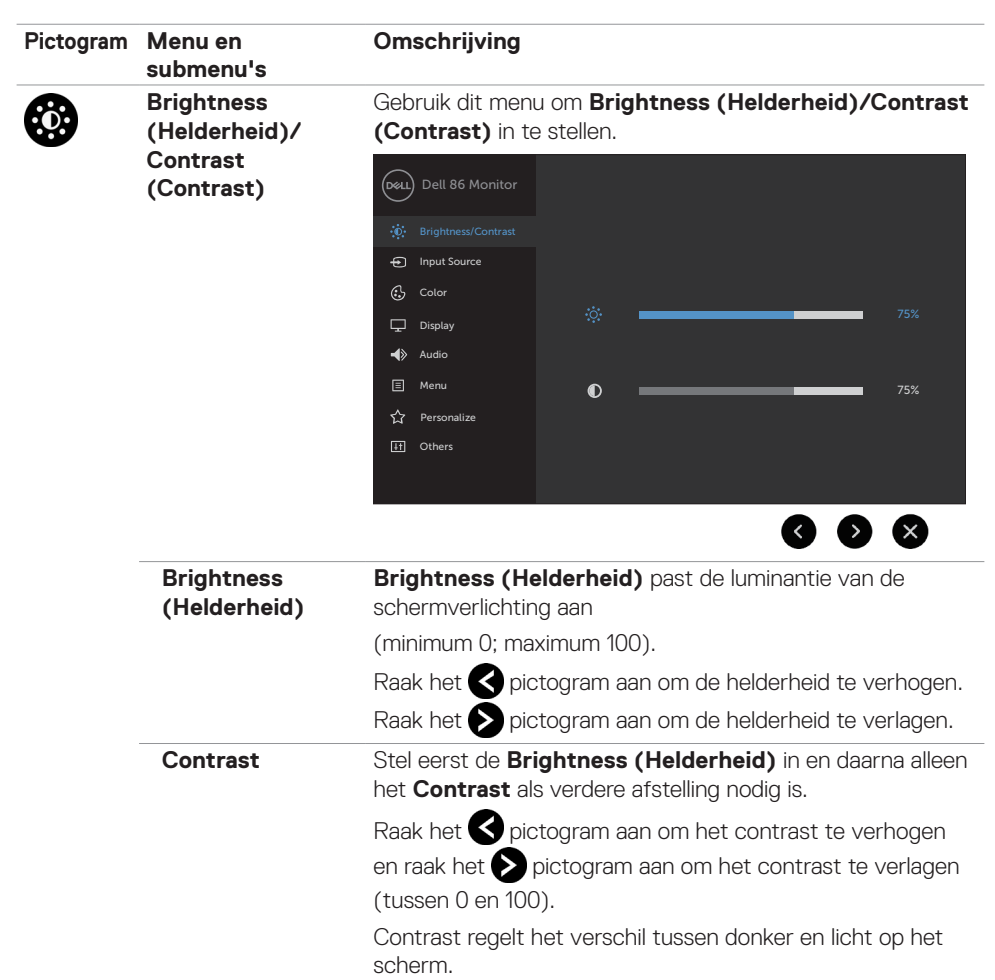

<span id="page-40-0"></span>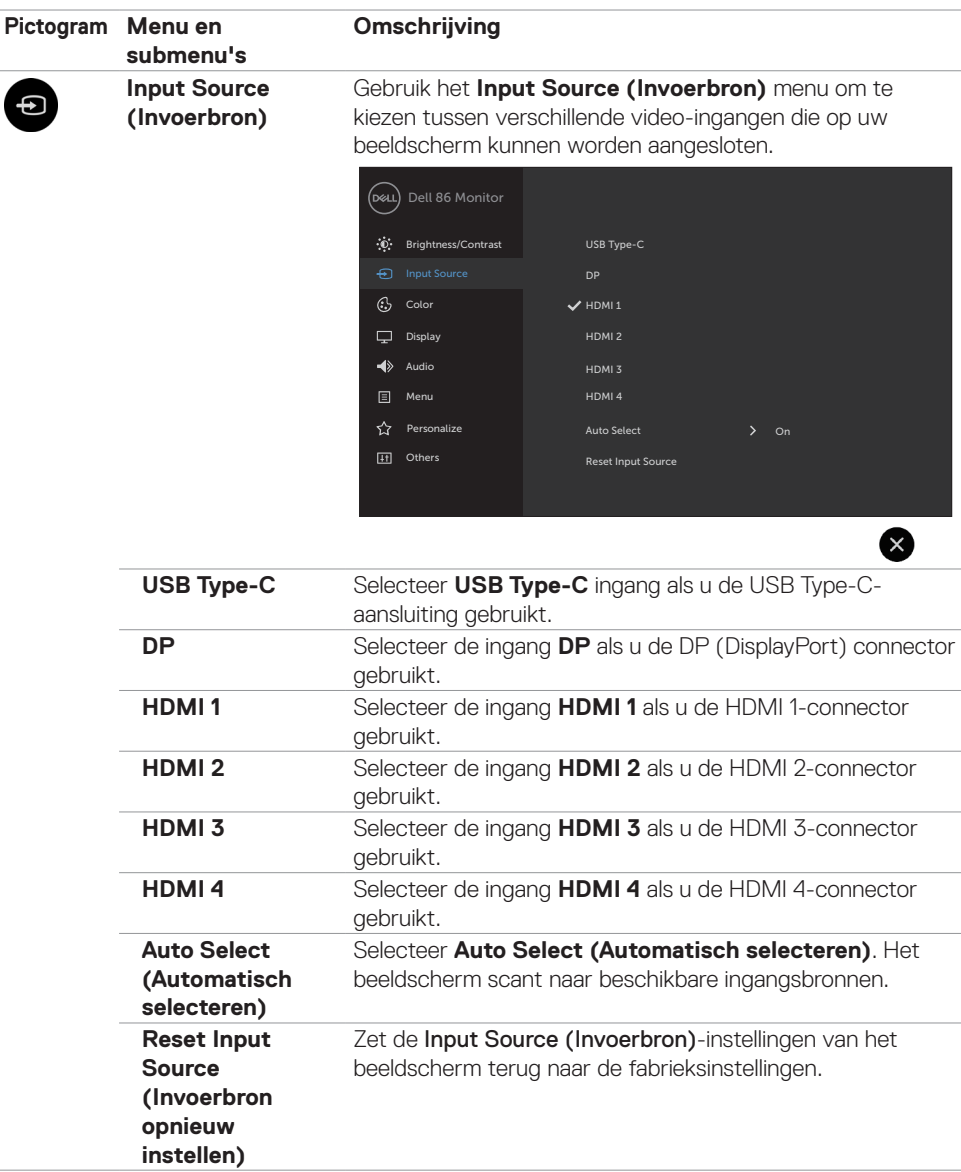

 **Bediening van het scherm | 41**

 $(\sim$ LL

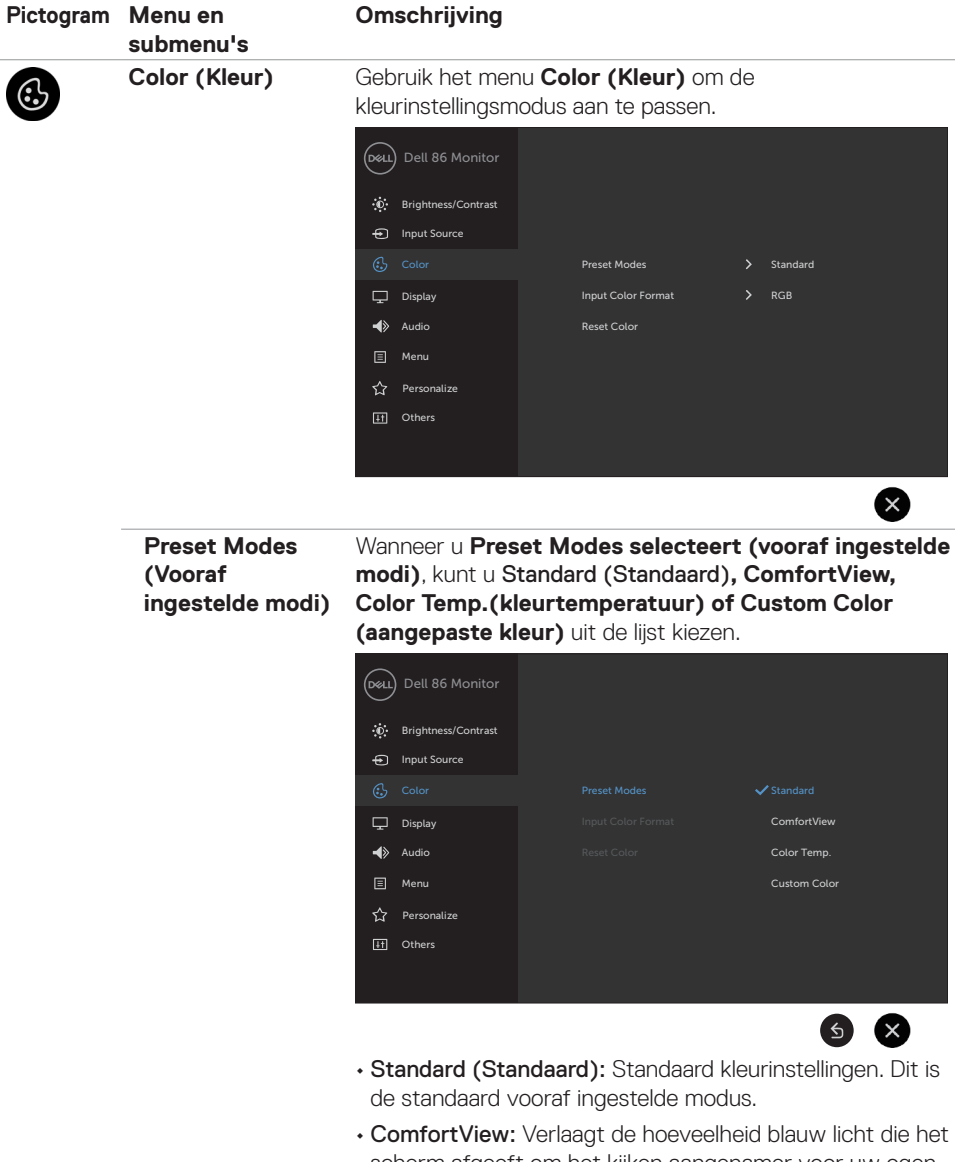

scherm afgeeft om het kijken aangenamer voor uw ogen te maken.

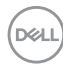

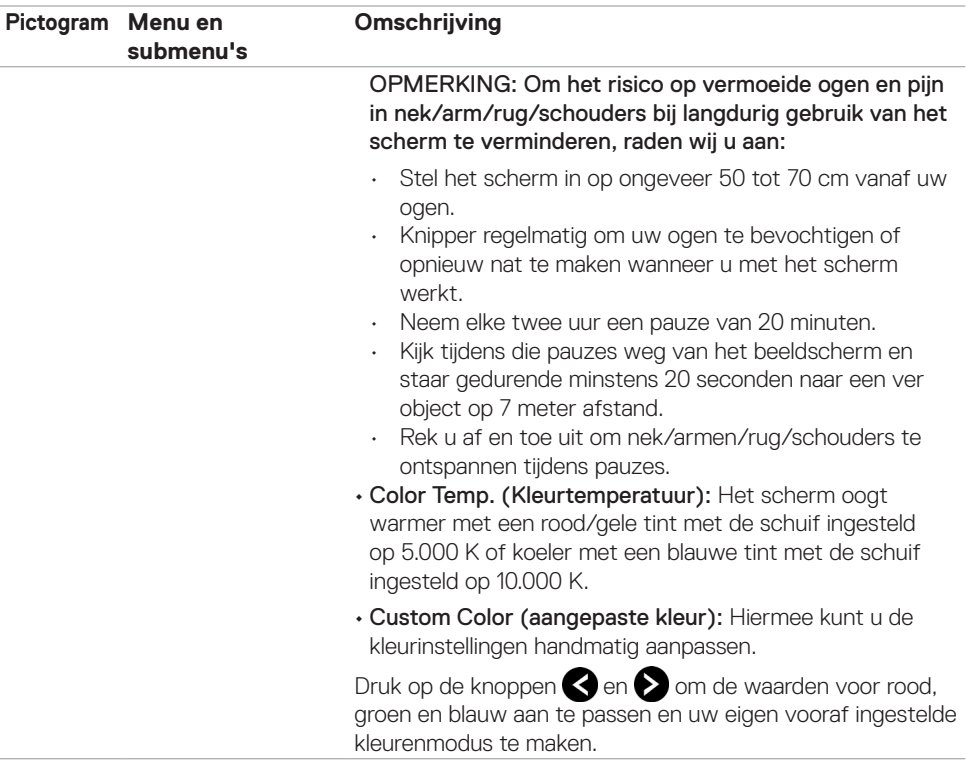

 $(\sim$ 

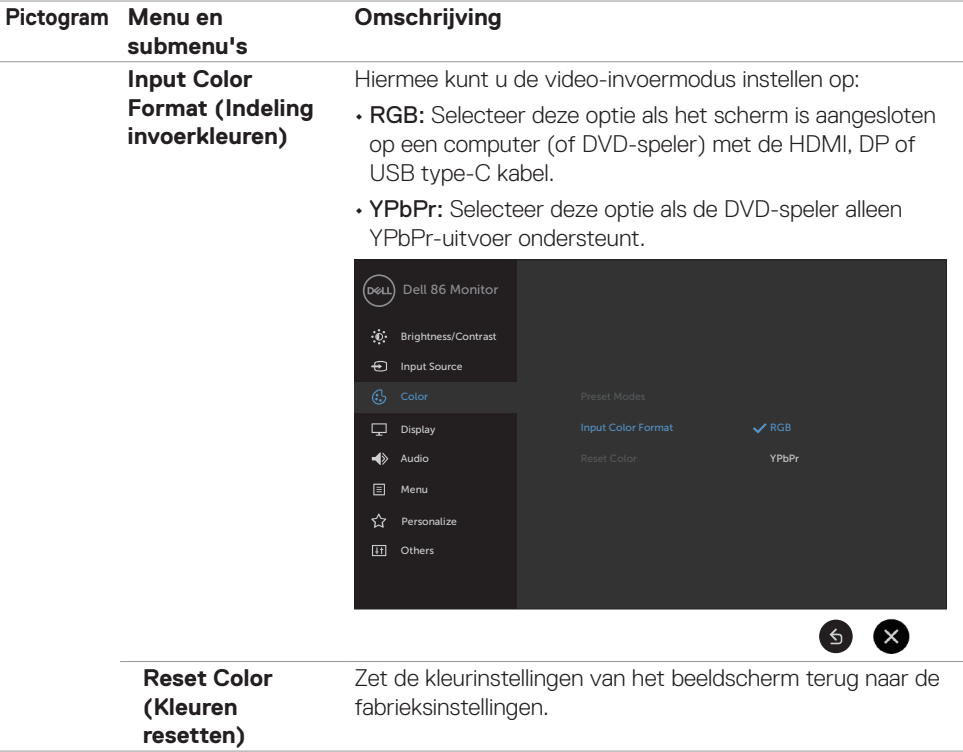

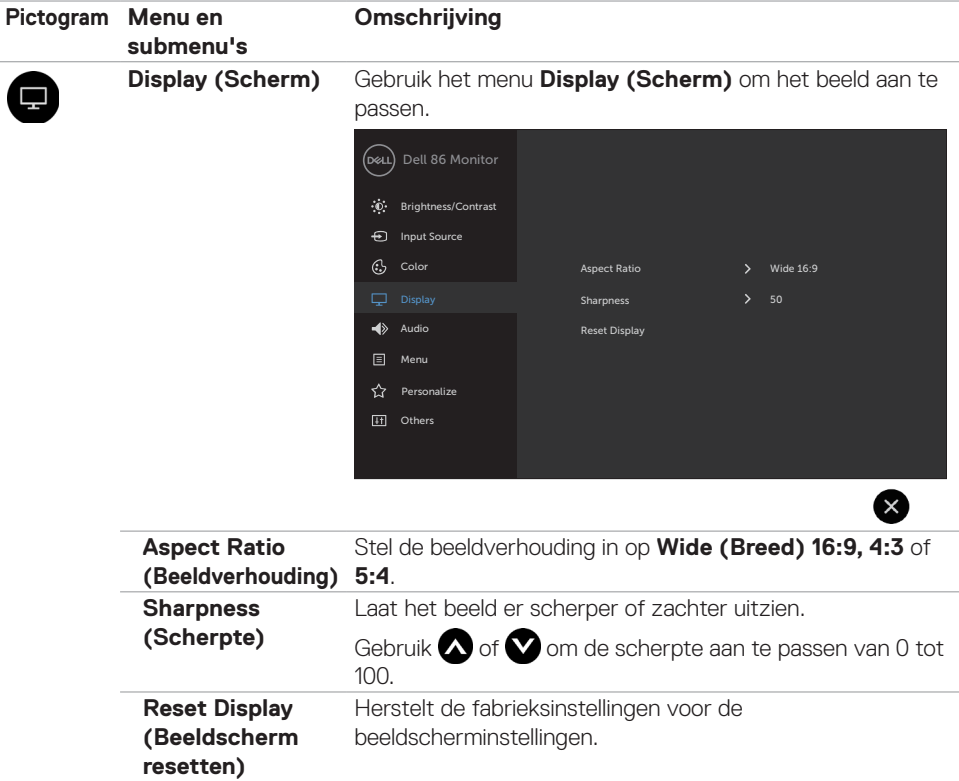

 $(\sim$ LL

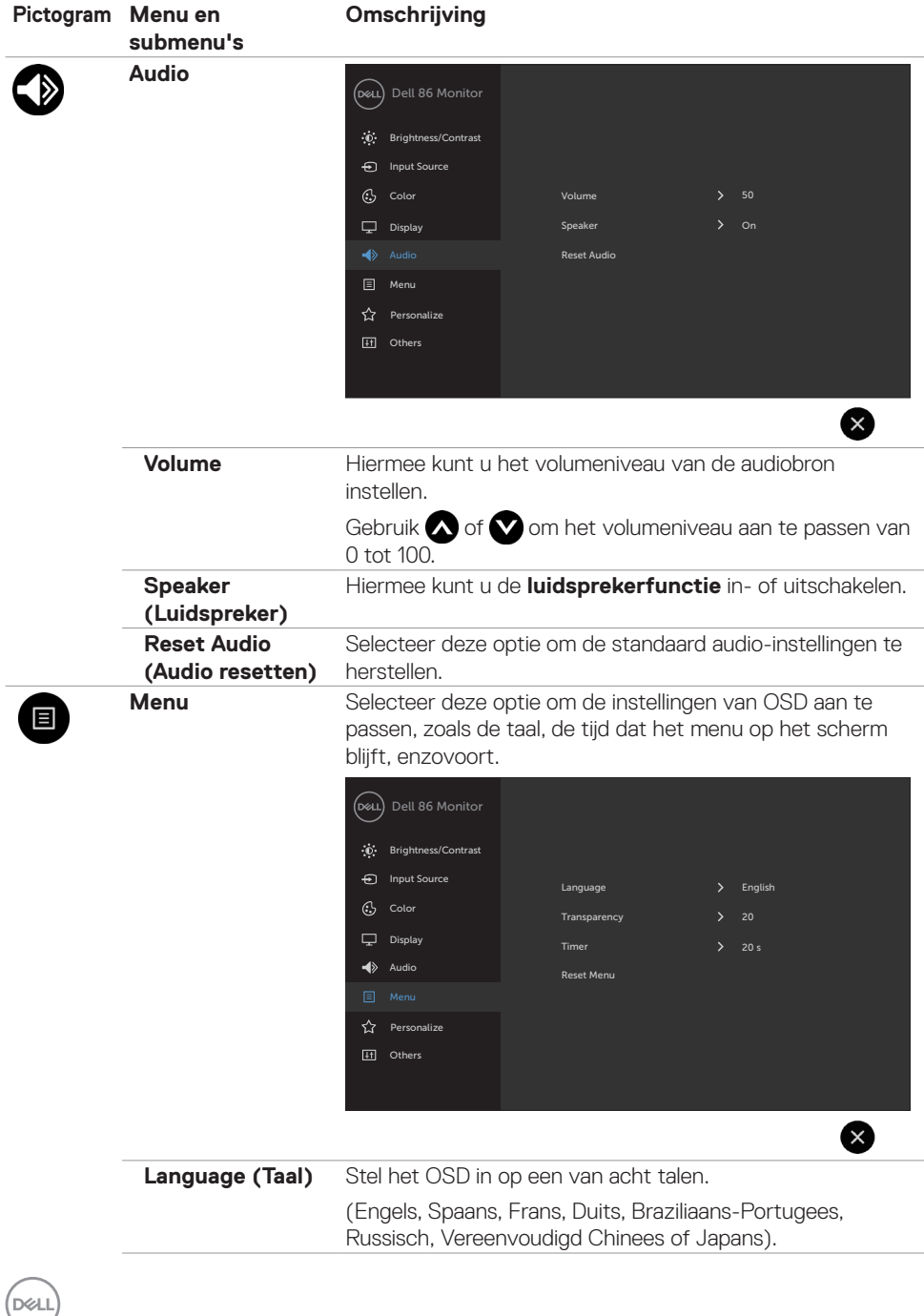

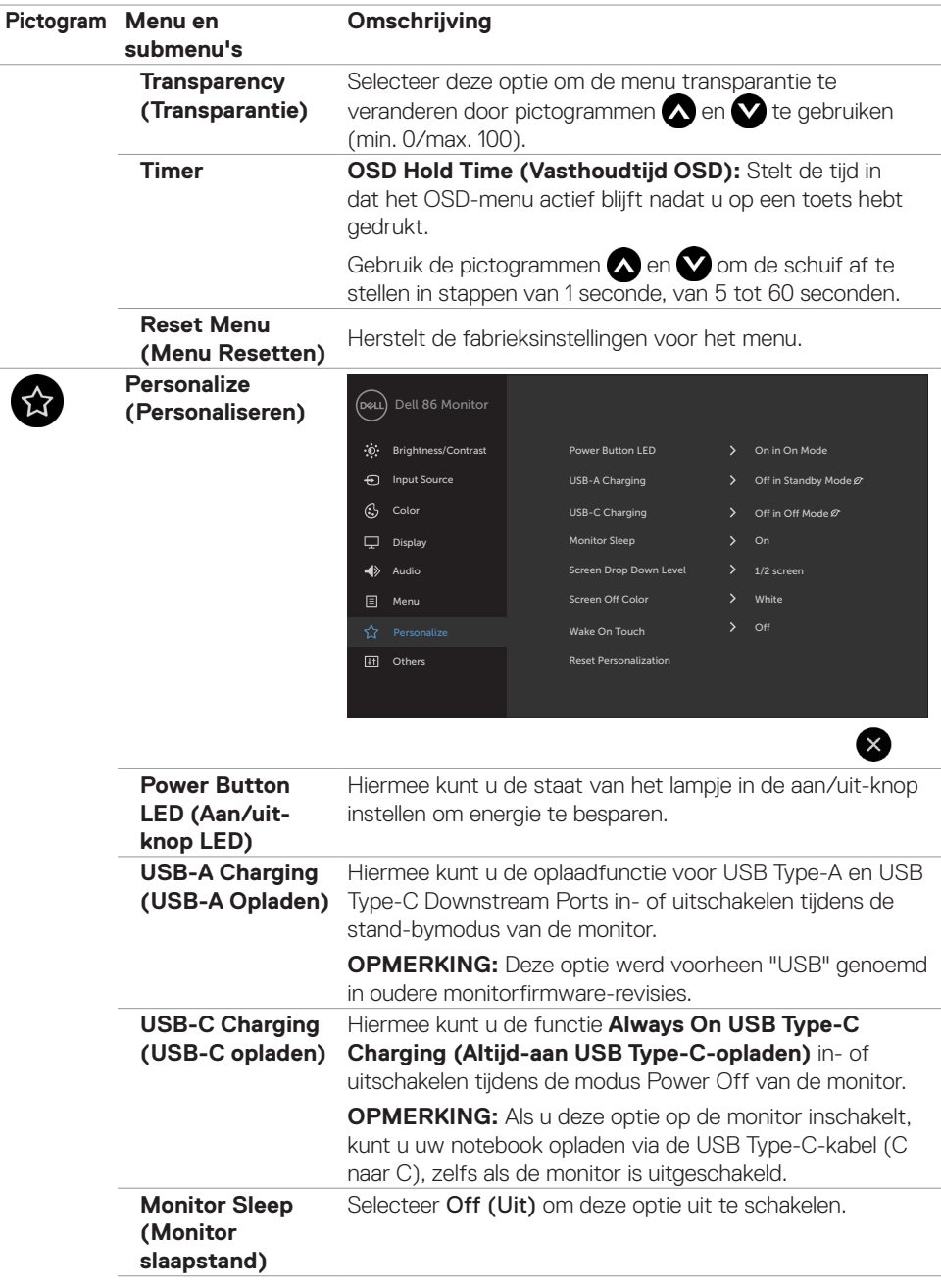

 $(\sim$ LL

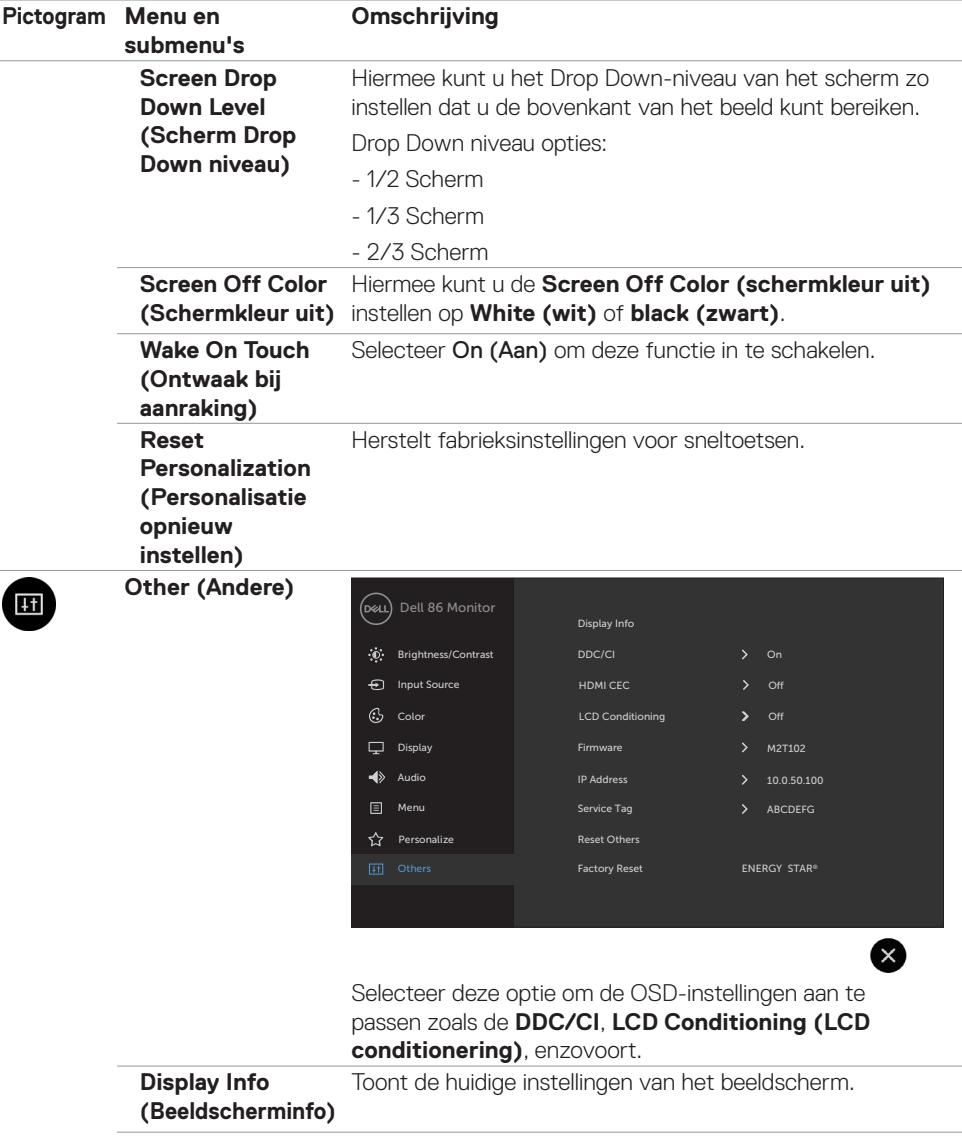

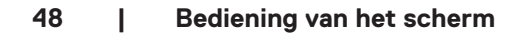

 $(\overline{DCL}$ 

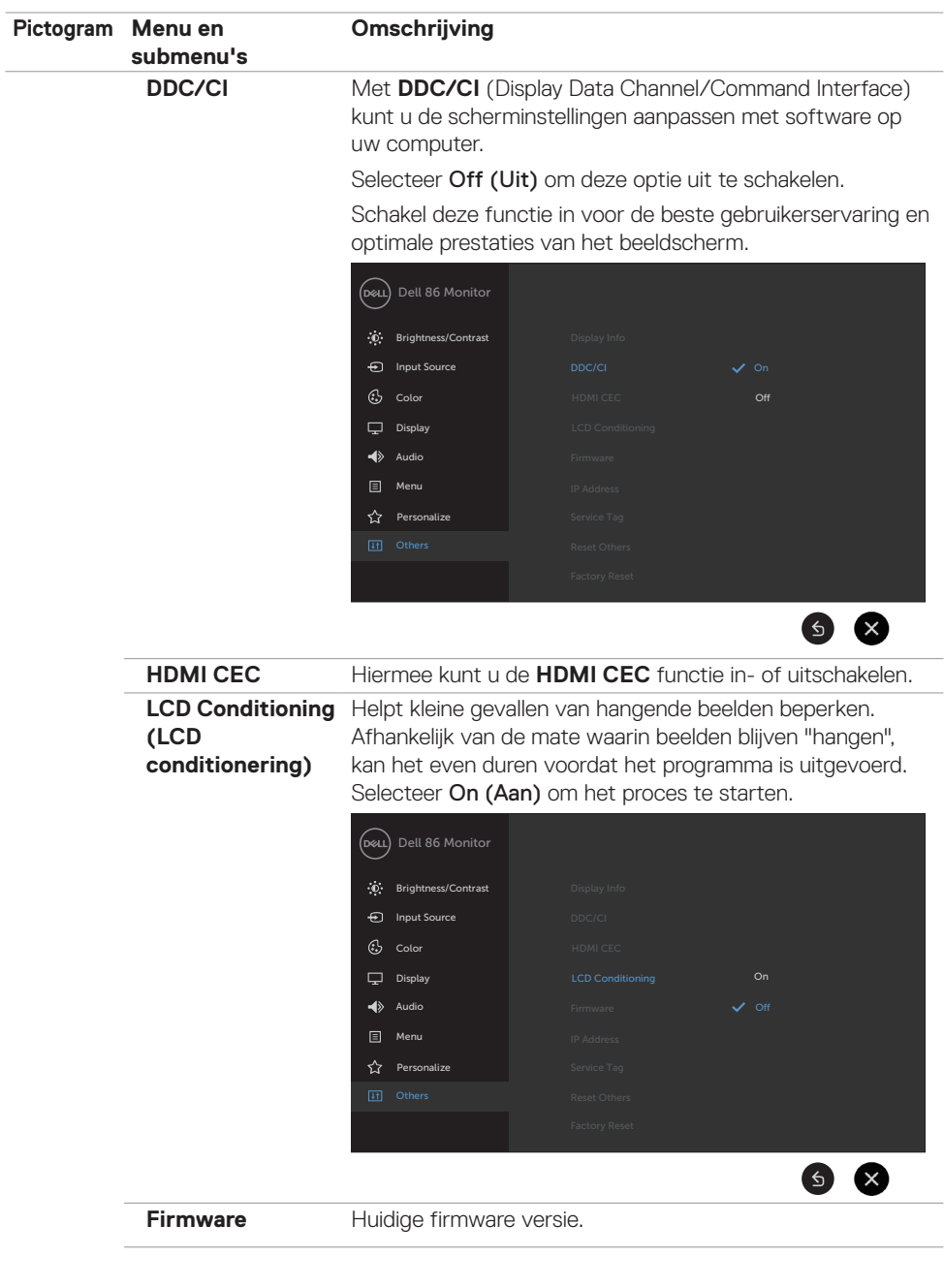

 $(\overline{DZL}$ 

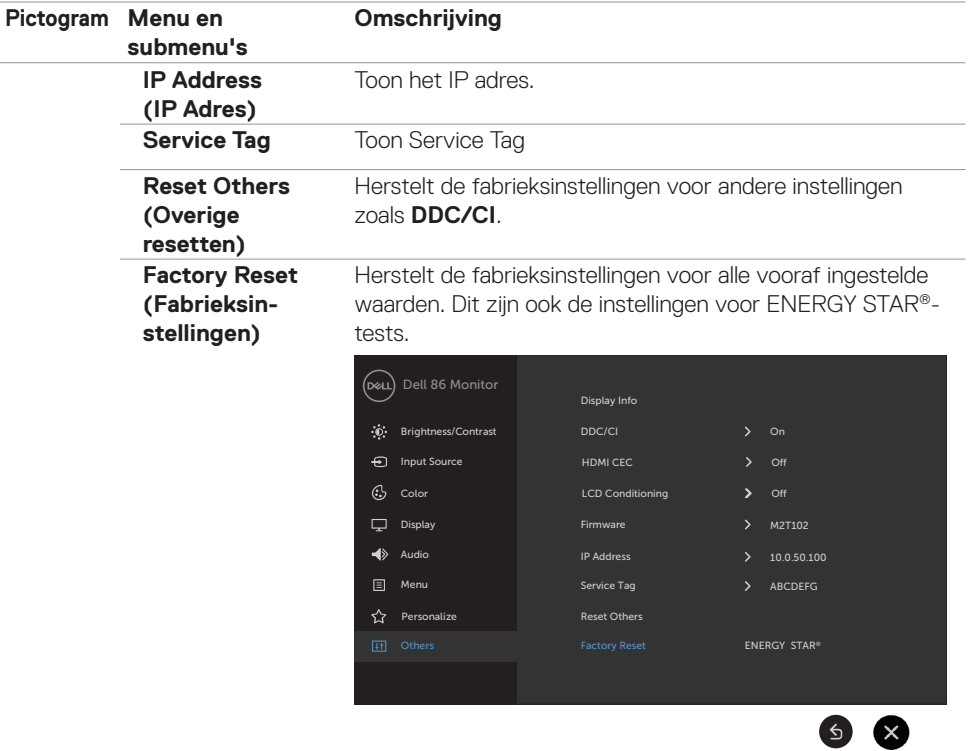

 $\int$ DELL

### **OSD-waarschuwingen**

Als het beeldscherm een bepaalde resolutie niet ondersteunt, verschijnt het volgende bericht:

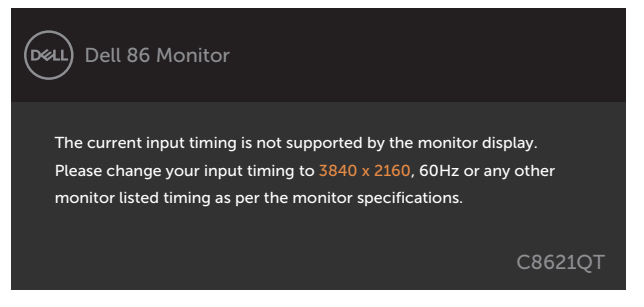

Dat betekent dat het beeldscherm niet kan synchroniseren met het signaal dat deze van de computer ontvangt. Raadpleeg [Beeldschermspecificaties](#page-10-0) voor de horizontale en verticale frequentiebereiken die dit beeldscherm ondersteunt. De aanbevolen modus is 3840 x 2160.

Voordat de functie DDC/CI wordt uitgeschakeld, wordt het volgende bericht weergegeven:

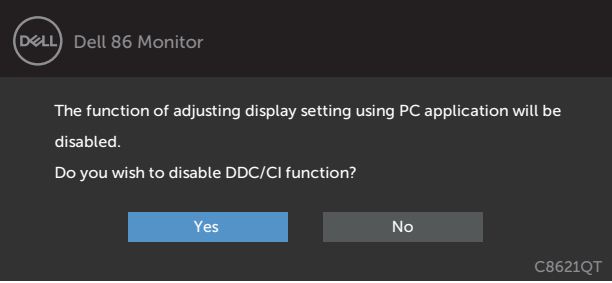

Als het beeldscherm naar de modus **Standby (stand-by)** gaat, verschijnt het volgende bericht.

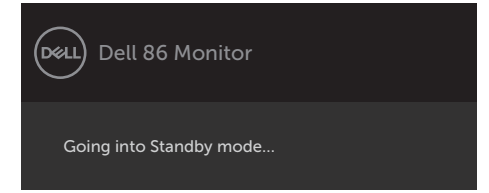

**D**&L

Selecteer OSD-items **On (Aan) in de modus Stand-by** in de optie Personalize (Personaliseren), het volgende bericht verschijnt:

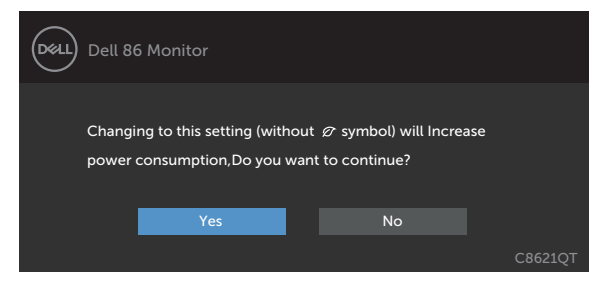

Als de helderheid is ingesteld boven het standaardniveau van 75% verschijnt het volgende bericht:

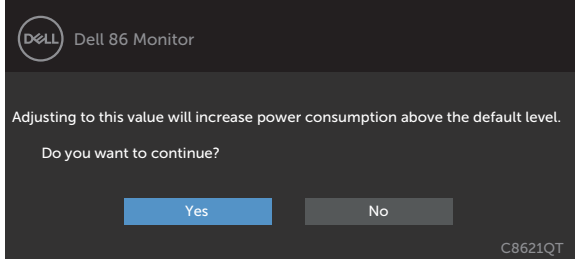

Als u op een andere dan de aan/uit-knop drukt, verschijnt het volgende bericht afhankelijk van de geselecteerde ingang:

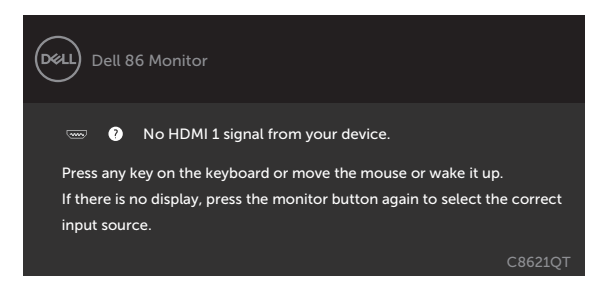

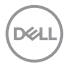

Als een HDMI 1, HDMI 2, HDMI 3, HDMI 4, DP of USB Type-C ingang is geselecteerd en de bijbehorende kabel is niet aangesloten, verschijnt een zwevend dialoogvenster zoals hieronder getoond.

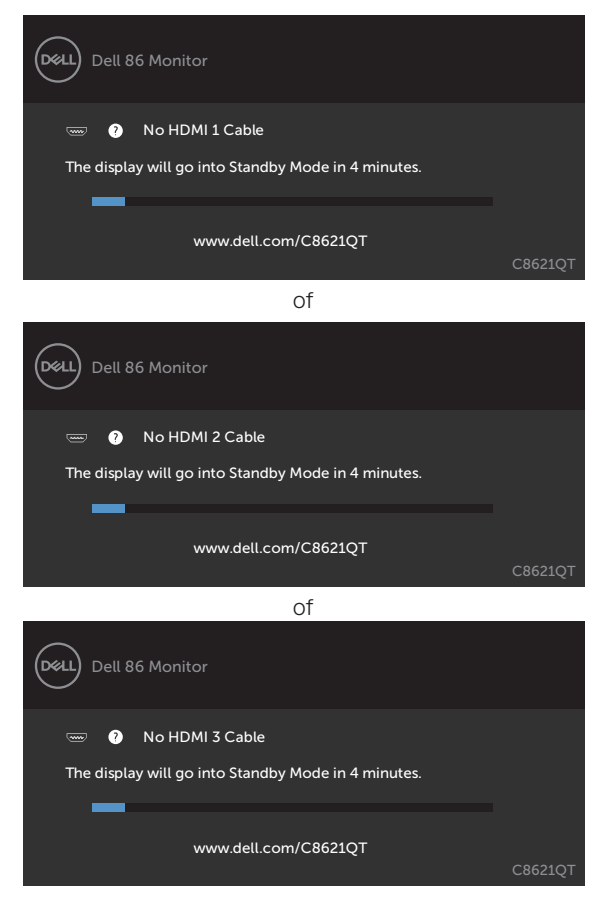

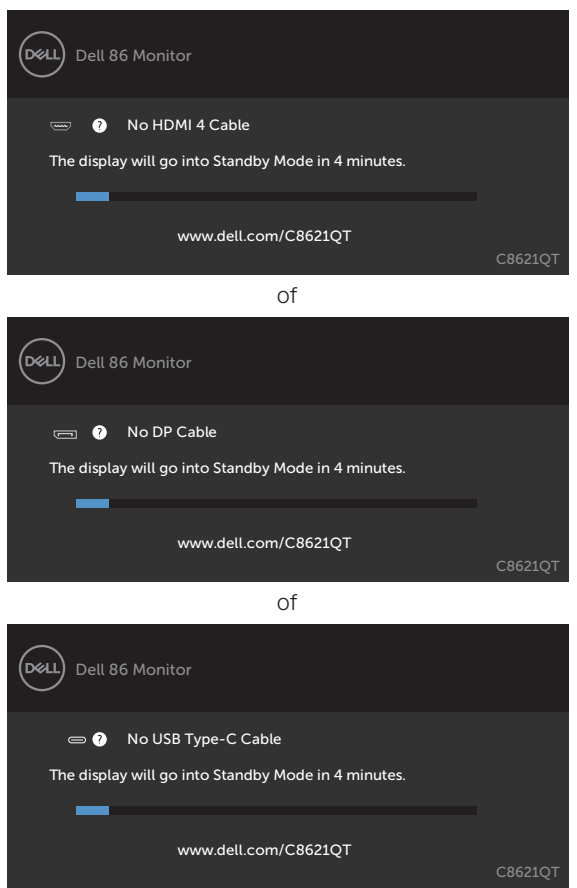

Zie [Probleemoplossing](#page-59-0) voor meer informatie.

## **Dell webbeheer voor beeldschermen**

Controleer of het ethernet normaal werkt voordat u toegang krijgt tot de functie Dell beeldscherm webbeheer.

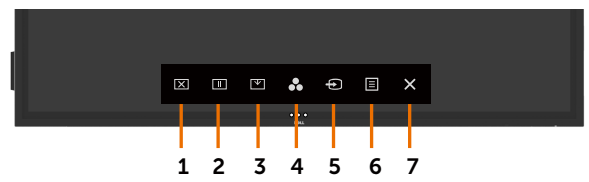

#### **• Ethernet Inschakelen**

Houd de **aanraaktoets 5** op het voorpaneel 4 seconden lang ingedrukt om aan te schakelen , een netwerkpictogram <sup>3</sup> verschijnt en wordt 4 seconden lang in het midden weergegeven.

#### **• Ethernet Uitschakelen**

Houd de **aanraaktoets 5** op het voorpaneel 4 seconden lang ingedrukt om uit te schakelen , een netwerkpictogram <sup>2</sup> verschijnt en wordt 4 seconden lang in het midden weergegeven.

Om toegang te krijgen tot het hulpprogramma Dell beeldscherm webbeheer moet u de IPadressen voor uw computer en het beeldscherm instellen.

**1.** Druk op de Menu key (Menu-toets) van de afstandsbediening om het IP-adres van het scherm weer te geven, of door te navigeren naar OSD Menu > Overige. Standaard is het IPadres 10.0.50.100

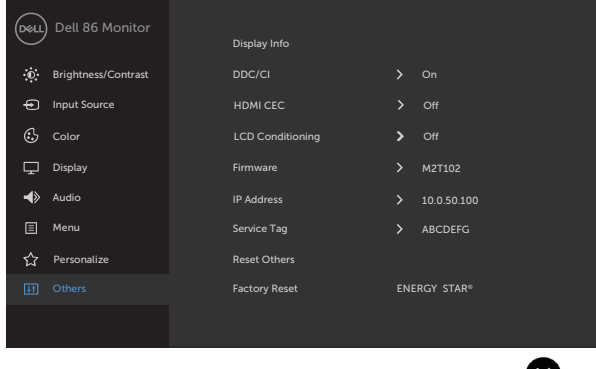

**2.** Geef op het tabblad IP-eigenschappen van de computer een IP-adres op door Gebruik het volgende IP-adres te selecteren en de volgende waarden in te voeren: Voor IP adres: 10.0.50.101 en voor Subnet Mask: 255.0.0.0 (laat alle andere vermeldingen blanco).

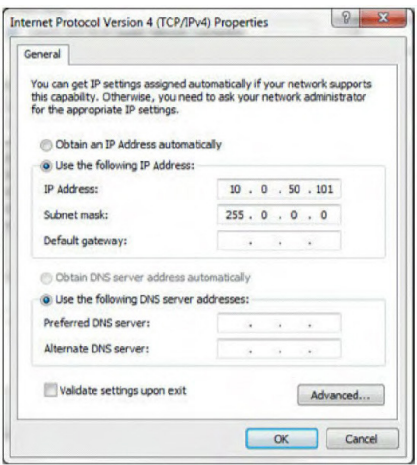

**3.** De IP adres configuratie zou er nu als volgt uitzien:

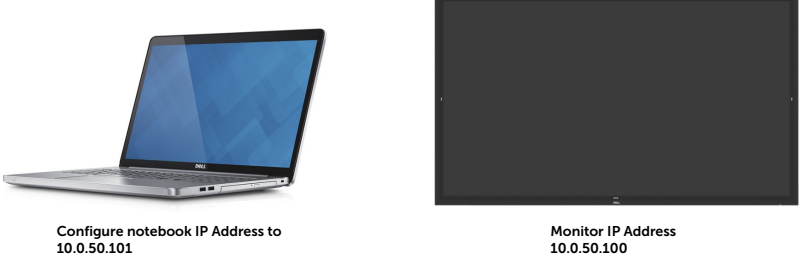

Volg deze stappen om toegang te krijgen tot het webbeheerprogramma en het te gebruiken:

- **1.** Open een webbrowser en typ het IP-adres van het beeldscherm (10.0.50.100) in de adresbalk.
- **2.** De inlogpagina wordt geopend. Voer het Administrator wachtwoord in om verder te gaan.

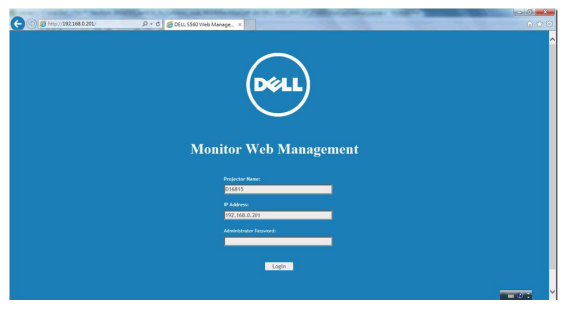

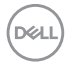

**3.** De startpagina wordt geopend:

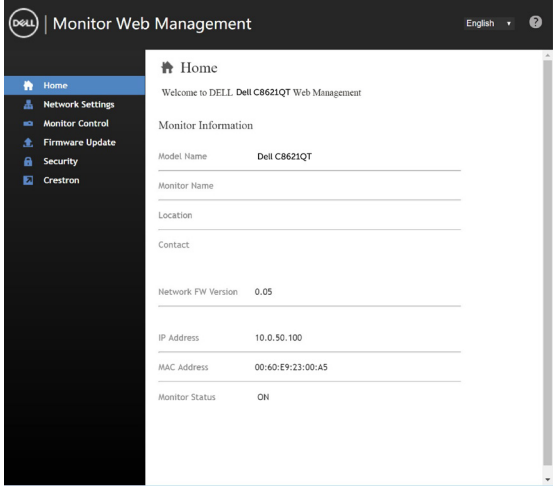

**4.** Klik op het tabblad **Network Settings (Netwerkinstellingen)** om de netwerkinstellingen te zien.

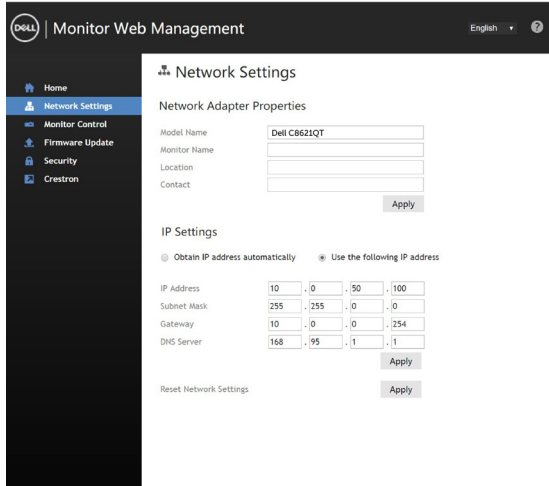

(deli

**5.** Klik op **Display Control (Beeldschermcontrole)** om de status van het scherm te zien.

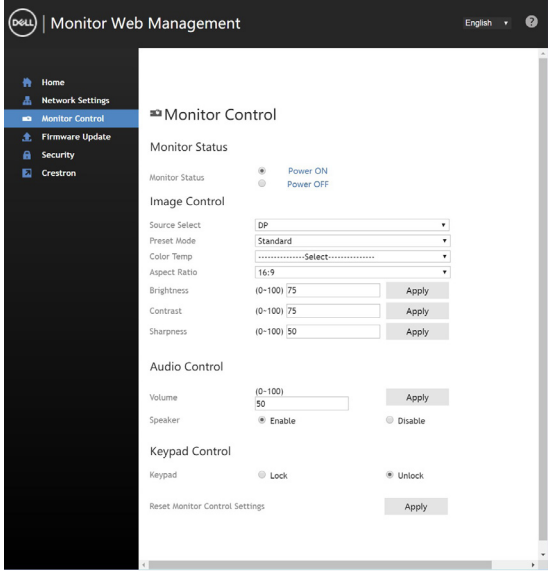

**6. Firmware** bijwerken. U kunt de nieuwste stuurprogramma's downloaden van de Dell Support-website op [www.dell.com/support](http://www.dell.com/support).

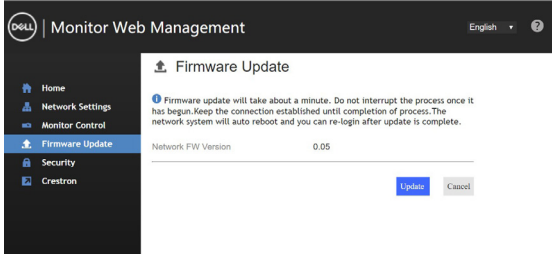

**7.** Opwaarderen van firmware pagina en wacht 30 seconden.

**Upgrade Firmware** 

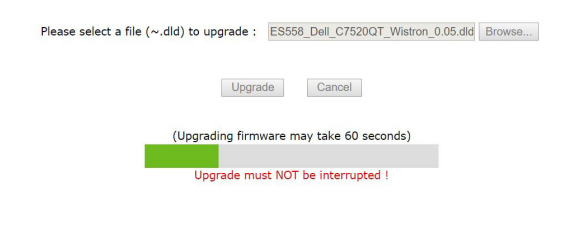

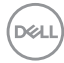

**8.** Afgewerkt. Klik op de knop om na 8 seconden verder te gaan.

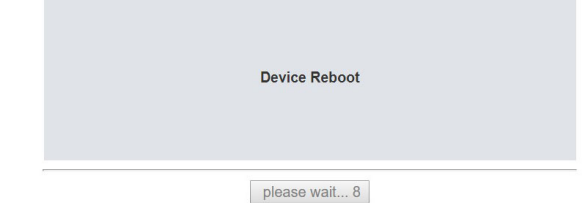

**9.** Klik op **Security (Beveiliging)** om een wachtwoord in te stellen.

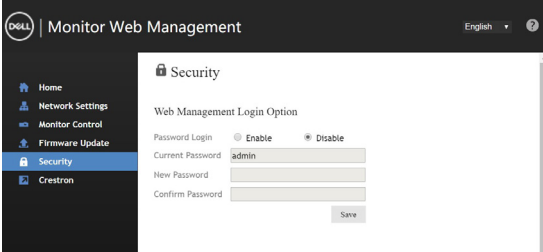

**10.** Klik op **Crestron** om de interface te bedienen.

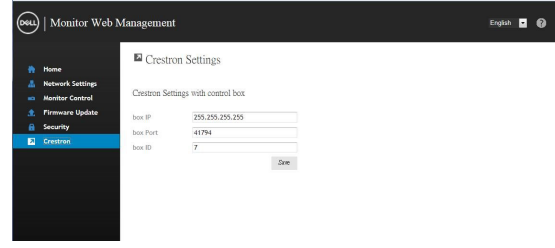

DELI

### <span id="page-59-0"></span>**WAARSCHUWING: Volg de [Veiligheidsinstructies](#page-68-0) voordat u een van de procedures in dit deel uitvoert.**

## **Zelftest**

Uw beeldscherm beschikt over een zelftestfunctie waarmee u kunt controleren of uw beeldscherm naar behoren functioneert. Als uw beeldscherm en computer correct zijn aangesloten, maar het beeldscherm donker blijft, voert u de zelftest van het beeldscherm uit door de volgende stappen uit te voeren:

- **1.** Schakel zowel de computer als het beeldscherm uit.
- **2.** Maak de videokabel los van de achterkant van de computer. Haal alle digitale en analoge kabels weg uit de achterkant van de computer om voor een goede werking van de zelftest te zorgen.
- **3.** Zet het scherm aan.

Het zwevende dialoogvenster zou op het scherm moeten verschijnen (tegen een zwarte achtergrond), als het beeldscherm geen videosignaal kan waarnemen en correct werkt. In de zelftestmodus blijft de power-LED wit. Afhankelijk van de geselecteerde ingang zal tevens een van de hieronder afgebeelde dialoogvensters continu over het scherm rollen.

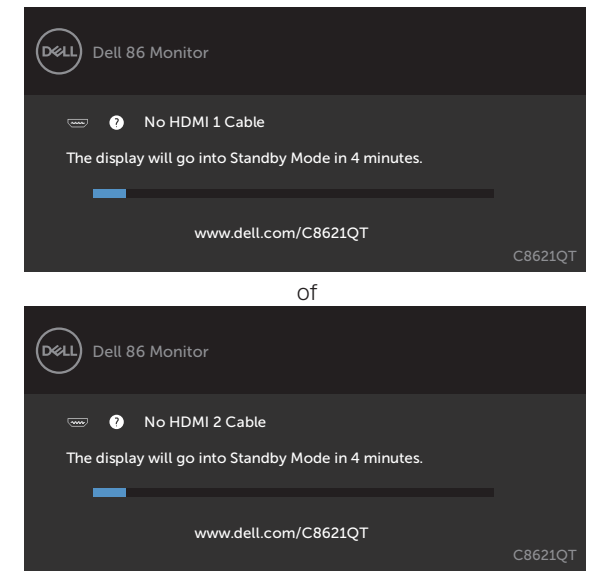

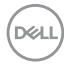

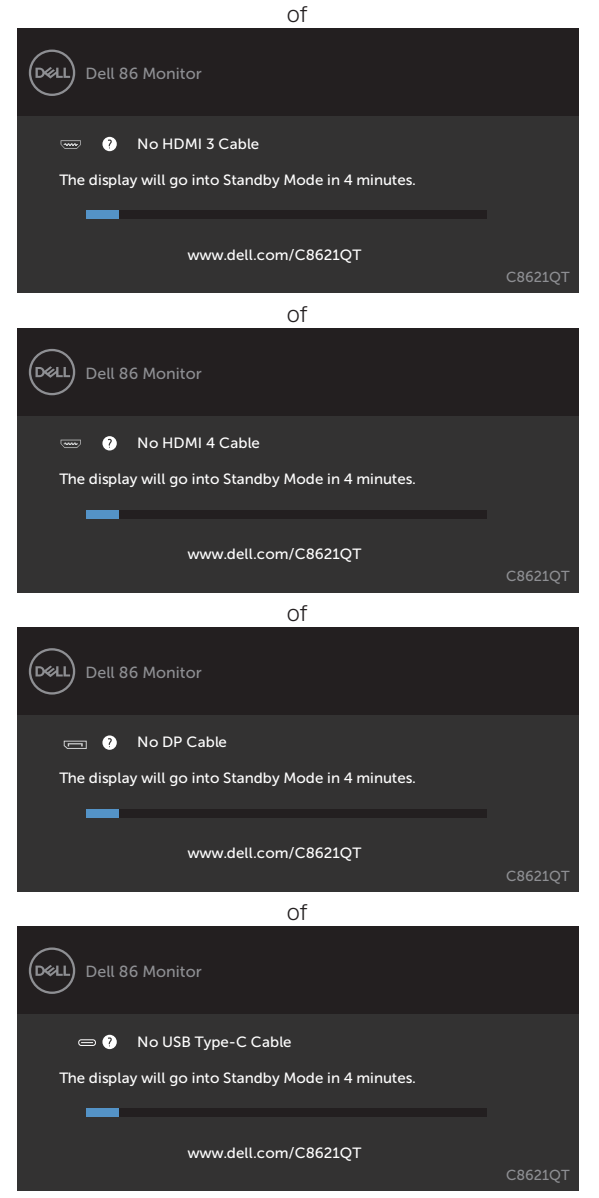

- **4.** Dit vak verschijnt ook tijdens het normale systeemgebruik als de videokabel losgaat of beschadigd is.
- **5.** Schakel het scherm uit en sluit de videokabel weer aan; schakel daarna zowel de computer als hetschermin.

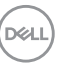

Als na toepassing van de vorige procedure het beeldscherm leeg blijft, moet u de videocontroller en de computer controleren, omdat het beeldscherm goed werkt.

## <span id="page-61-0"></span>**Ingebouwde diagnoses**

Uw beeldscherm heeft een ingebouwd diagnostisch hulpmiddel dat u helpt bepalen of de abnormaliteit op het scherm die u ondervindt een inherent probleem is van uw beeldscherm, of van uw computer en videokaart.

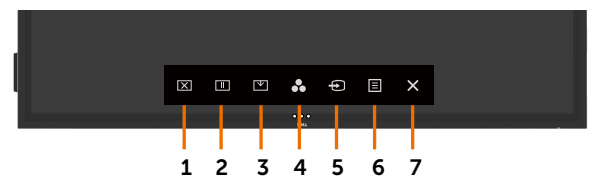

De ingebouwde diagnoses uitvoeren:

- **1.** Zorg ervoor dat het scherm schoon is (geen stofjes op het oppervlak van het scherm).
- **2.** Blijf gedurende 5 seconden aanraken  $\otimes$  in de vergrendel Selecteer Optie. Raak het pictogram voor self-inspection (zelf inspectie) aan  $\bullet$ , er verschijnt een grijs scherm.
- **3.** Controleer het scherm zorgvuldig op afwijkingen.
- **4.** Raak het frontpaneel aan. De kleur van het scherm verandert naar rood.
- **5.** Controleer het scherm op eventuele afwijkingen.
- **6.** Herhaal de stappen 4 en 5 om het scherm in groen, blauw, zwart, wit en met text te controleren.

De test is voltooid als het tekstscherm verschijnt. Om af te sluiten, raakt u het paneel opnieuw aan.

Als u bij gebruik van het ingebouwde diagnoseprogramma geen schermafwijkingen vaststelt, functioneert het beeldscherm naar behoren. Controleer de videokaart en computer.

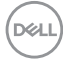

## **Veel voorkomende problemen**

De volgende tabel bevat algemene informatie over algemene beeldschermproblemen die u kunt tegenkomen en de mogelijke oplossingen:

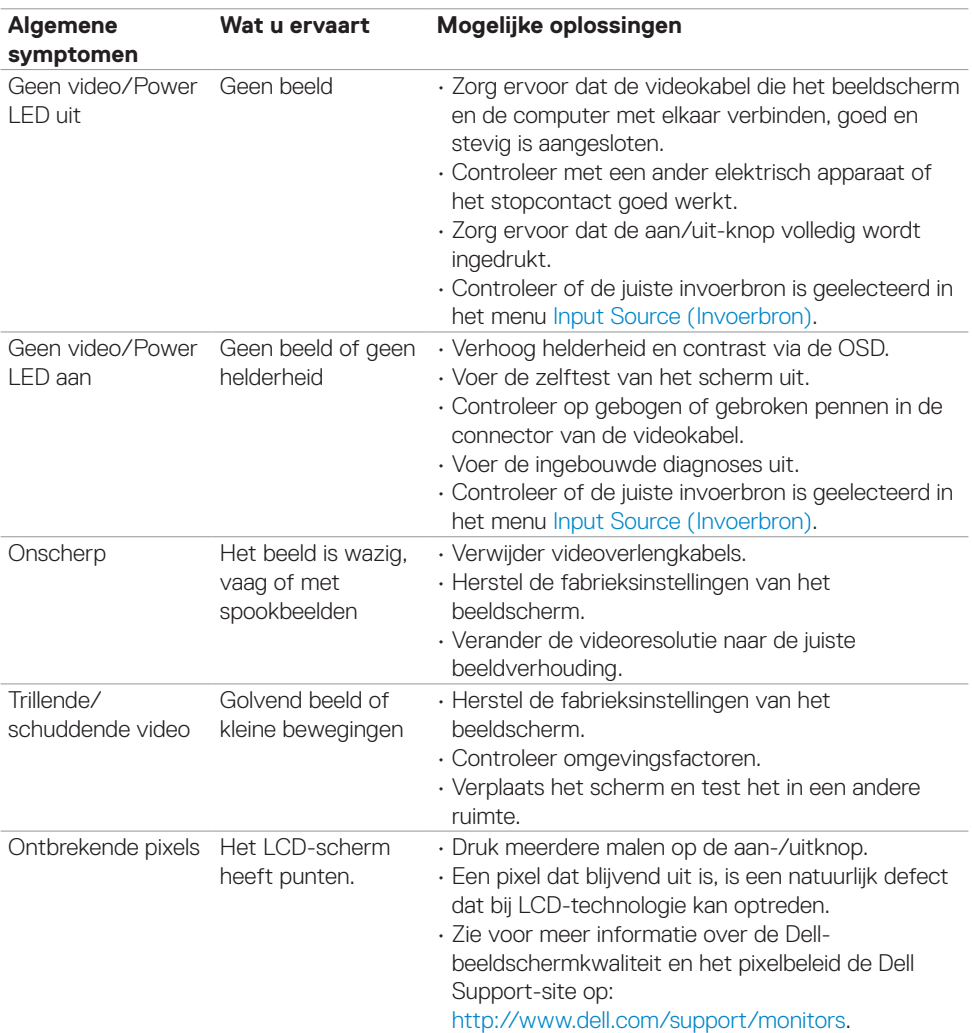

DELL

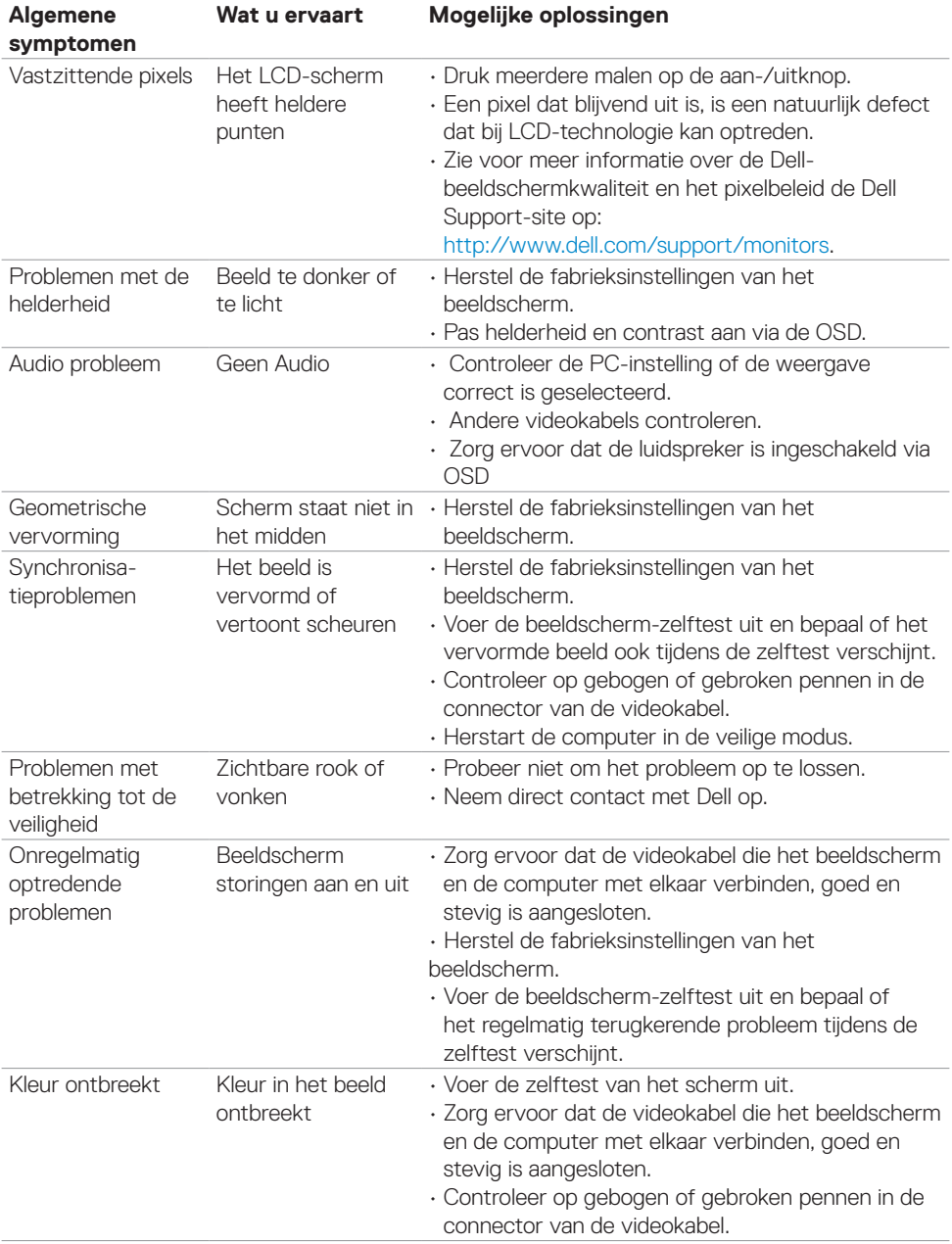

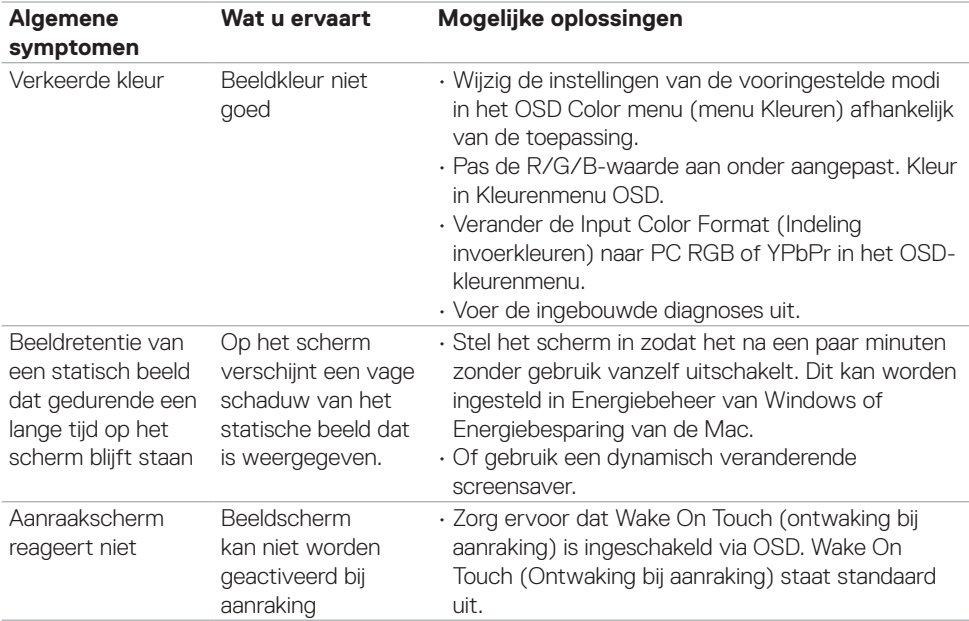

# **Product specifieke problemen**

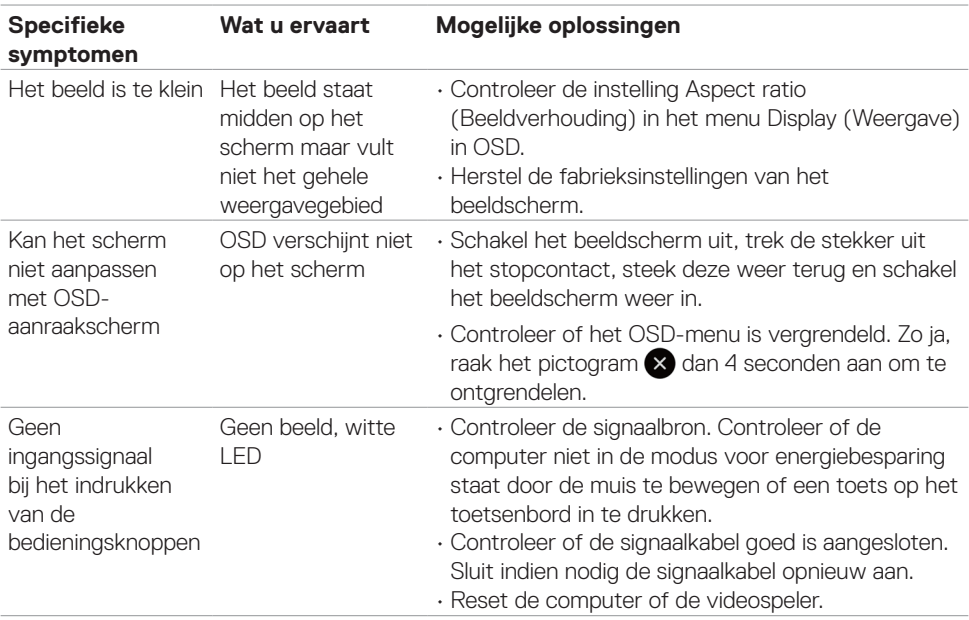

(dell

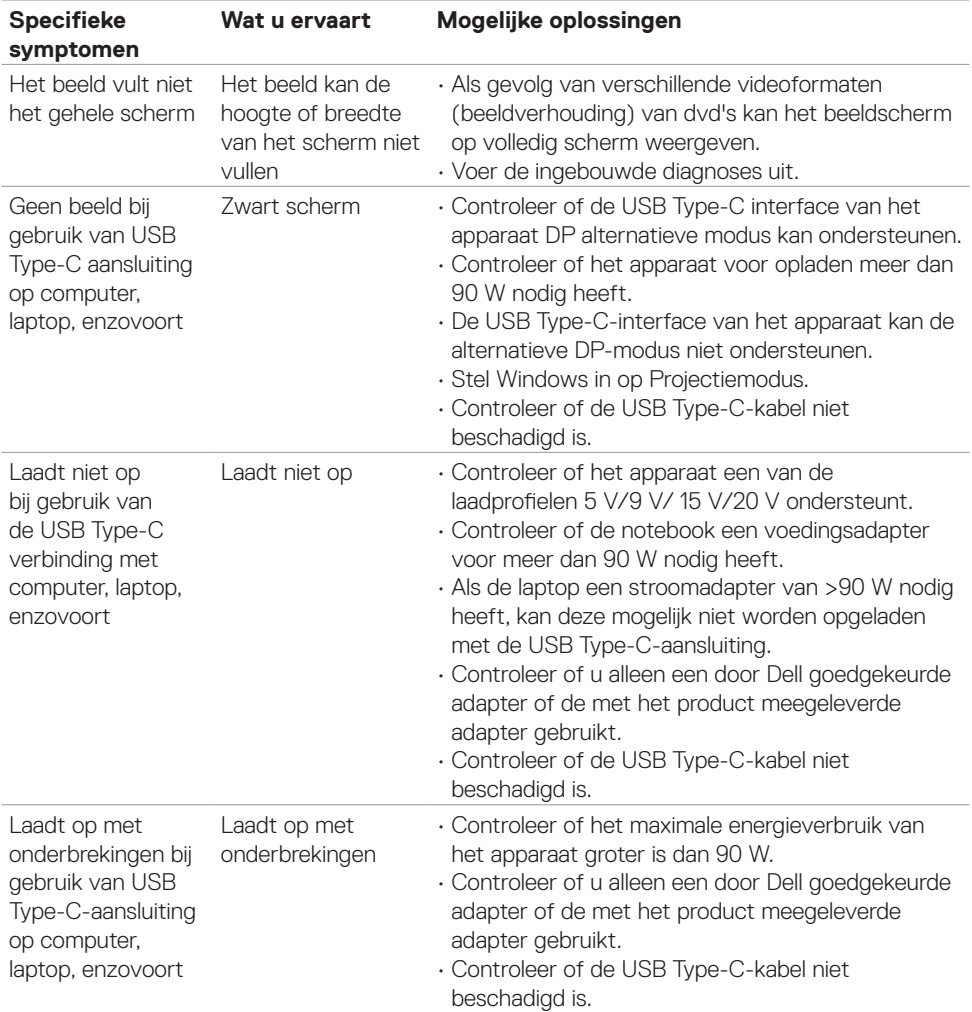

 $\left(\nabla \times L\right)$ 

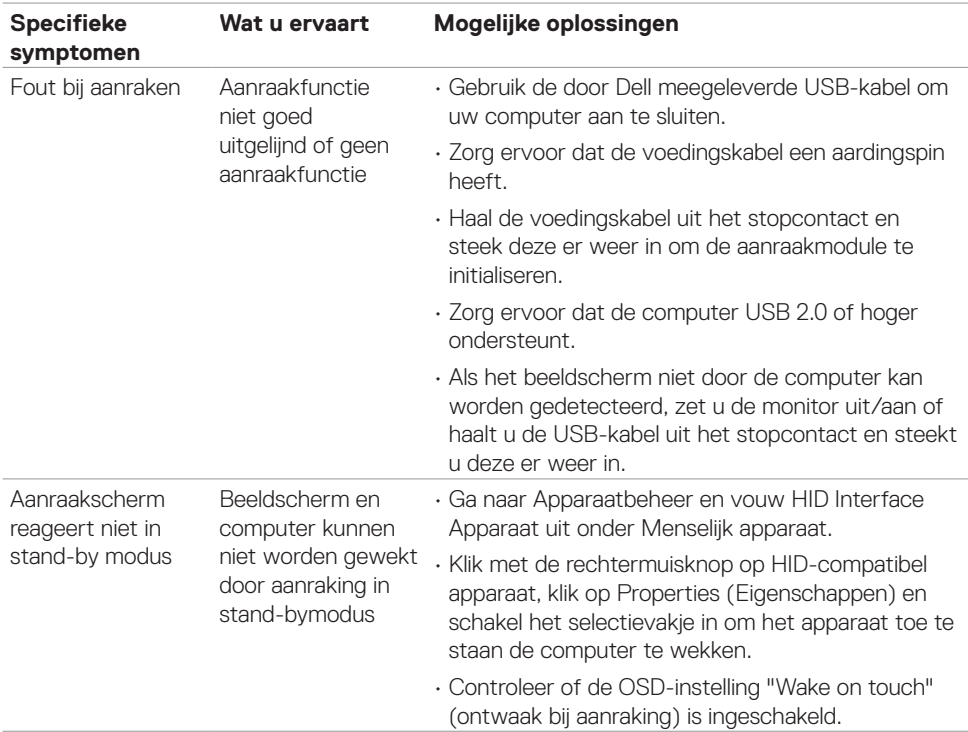

# **Problemen met het aanraakscherm**

# **Specifieke problemen Universal Serial Bus (USB)**

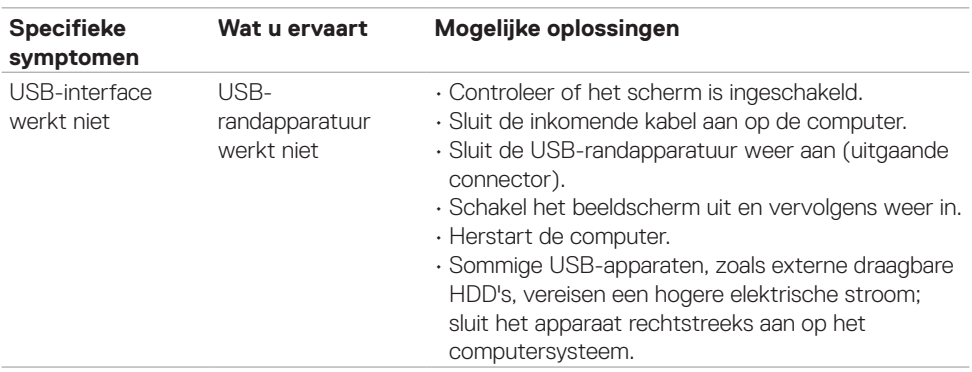

(deli

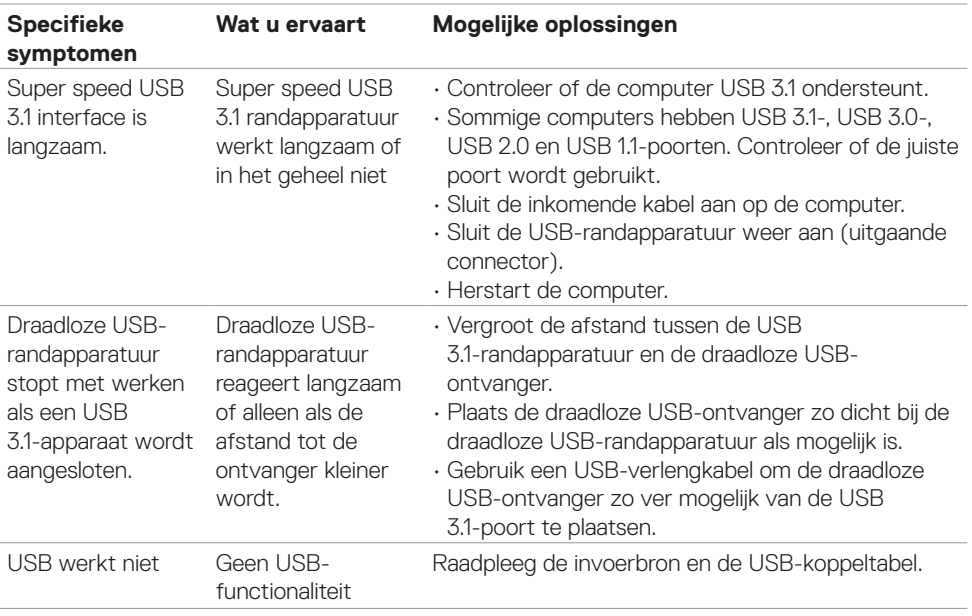

## **Ethernet Problemen**

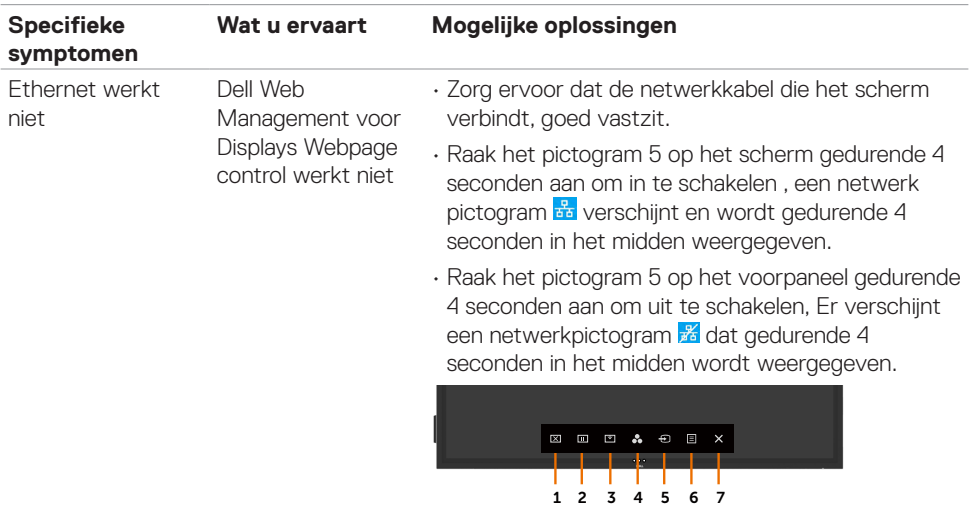

 $\int$ DELL

## <span id="page-68-0"></span>**Veiligheidswaarschuwingen**

Bij beeldschermen met glanzende randen moet de gebruiker rekening houden met de plaatsing van het beeldscherm, aangezien de rand storende weerkaatsingen kan veroorzaken door omringend licht en heldere oppervlakken.

#### **WAARSCHUWING: Het gebruik van andere bedieningselementen, instellingen of procedures dan die in deze documentatie zijn beschreven, kan leiden tot blootstelling aan schokken, elektrische gevaren en/of mechanische problemen.**

Raadpleeg voor informatie over veiligheidsinstructies de Safety, Environmental, and Regulatory Information (SERI).

### **FCC-meldingen (alleen V.S.) en andere wettelijke informatie**

Zie voor FCC-meldingen en andere wettelijke informatie de regelgevingswebsite op [https://](www.dell.com/regulatory_compliance) [www.dell.com/regulatory\\_compliance](www.dell.com/regulatory_compliance).

## **Contact opnemen met Dell**

Klanten in de Verenigde Staten bellen 800-WWW-DELL (800-999-3355).

*Z* OPMERKING: Als u niet over een actieve internetverbinding beschikt, kunt u contactgegevens vinden op uw factuur, pakbon, rekening of productcatalogus van Dell.

Dell levert verschillende online en telefonische ondersteunings- en service-opties. De beschikbaarheid verschilt per land en product, en sommige diensten zijn mogelijk niet beschikbaar in uw gebied.

#### **Om online beeldschermondersteuning te krijgen:**

Raadpleeg <www.dell.com/support/monitors>.

#### **Contact opnemen met Dell voor verkoop, technische ondersteuning of de klantendienst:**

- **1.** Ga naar [www.dell.com/support.](http://www.dell.com/support/monitors)
- **2.** Controleer uw land of regio in het afrolmenu kies een land/regio in de linkerbovenhoek van de pagina.
- **3.** Klik op Contact Us (Contact met ons opnemen) naast het afrolmenu voor het land.
- **4.** Selecteer de juiste link voor service of ondersteuning aan de hand van uw behoeften.
- **5.** Kies de methode om met Dell contact op te nemen die voor u geschikt is.

### **EU productdatabase voor energielabel en productinformatieblad**

**C8621QT:** https://eprel.ec.europa.eu/qr/345958

# **Uw beeldscherm instellen**

### **Schermresolutie instellen op 3840 x 2160 (maximum)**

Voor de beste prestaties stelt u de beeldschermresolutie in op 3840 x 2160 pixels door de volgende stappen uit te voeren:

In Windows 7, Windows 8 of Windows 8.1:

- **1.** Alleen voor Windows 8 of Windows 8.1: selecteer de tegel Bureaublad om naar het klassieke bureaublad te gaan.
- **2.** Rechtsklik op het bureaublad en klik op **Screen Resolution (Schermresolutie)**.
- **3.** Klik op de vervolgkeuzelijst van Screen resolution (Schermresolutie) en selecteer 3840 x 2160.
- **4.** Klik op **OK**.

### **In Windows 10:**

- **1.** Rechtsklik op het bureaublad en klik op **Display Settings (Beeldscherminstellingen)**.
- **2.** Klik op **Advanced display settings (Geavanceerde beeldscherminstellingen)**.
- **3.** Klik op de vervolgkeuzelijst van Resolution (Schermresolutie) en selecteer 3840 x 2160.
- **4.** Klik op **Apply (Toepassen)**.

Als u de aanbevolen resolutie niet als optie ziet, moet u wellicht uw grafische driver bijwerken. Kies het scenario hieronder dat het best het computersysteem beschrijft dat u gebruikt, en volg de gegeven stappen.

### **Niet-Dell computer**

- **1.** Ga naar [www.dell.com/support,](http://www.dell.com/support) voer uw service tag in en download het nieuwste stuurprogramma voor uw grafische kaart.
- **2.** Nadat u de stuurprogramma's voor uw grafische adapter hebt geïnstalleerd, probeert u de resolutie opnieuw in te stellen op 3840 x 2160.

OPMERKING: Als u de resolutie niet kunt instellen op 3840 x 2160, neemt u contact op met Dell om te informeren naar een grafische adapter die deze resoluties ondersteunt.

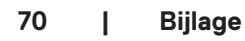

### **Niet-Dell computer**

### **In Windows 7, Windows 8 of Windows 8.1:**

- **1.** Alleen voor Windows 8 of Windows 8.1: selecteer de tegel Bureaublad om naar het klassieke bureaublad te gaan.
- **2.** Klik met de rechtermuisknop op het bureaublad en klik op Personalisatie.
- **3.** Klik op **Change Display Settings (Weergave-instellingen wijzigen)**.
- **4.** Klik op **Advanced Settings (Geavanceerde instellingen)**.
- **5.** Identificeer de leverancier van uw grafische controller aan de hand van de beschrijving bovenaan het venster (b.v. NVIDIA, ATI, Intel, enz.).
- **6.** Raadpleeg de website van de leverancier van de grafische kaart voor een bijgewerkt stuurprogramma (bijvoorbeeld <http://www.ATI.com> of http:/[/www.NVIDIA.com](http://www.NVIDIA.com)).
- **7.** Nadat u de drivers voor uw grafische adapter hebt geïnstalleerd, probeert u de resolutie opnieuw in te stellen op 3840 x 2160.

### **In Windows 10:**

- **1.** Rechtsklik op het bureaublad en klik op **Display Settings (Beeldscherminstellingen)**.
- **2.** Klik op **Advanced display settings (Geavanceerde beeldscherminstellingen)**.
- **3.** Klik op **Display adapter properties (Eigenschappen adapter weergeven)**.
- **4.** Identificeer de leverancier van uw grafische controller aan de hand van de beschrijving bovenaan het venster (b.v. NVIDIA, ATI, Intel, enz.).
- **5.** Raadpleeg de website van de leverancier van de grafische kaart voor een bijgewerkt stuurprogramma (bijvoorbeeld <http://www.ATI.com> of <http://www.NVIDIA.com>).
- **6.** Nadat u de drivers voor uw grafische adapter hebt geïnstalleerd, probeert u de resolutie opnieuw in te stellen op 3840 x 2160.
- OPMERKING: Als u niet in staat bent de aanbevolen resolutie in te stellen, neem dan contact op met de fabrikant van uw computer of overweeg de aanschaf van een grafische adapter die de videoresolutie ondersteunt.

# **Onderhoudsrichtlijnen**

### **Uw beeldscherm reinigen**

**WAARSCHUWING: Voordat u het beeldscherm schoonmaakt, dient u de voedingskabel van het beeldscherm uit het stopcontact te halen.**

**LET OP: Lees en volg de [Veiligheidsinstructies](#page-68-0) voordat u het beeldscherm reinigt.**

Volg de onderstaande instructies bij het uitpakken, reinigen en de omgang met uw beeldscherm:

- Bevochtig een zachte, schone doek iets met water om het anti-statische scherm te reinigen. Gebruik indien mogelijk bij het reinigen een speciale tissue of oplossing die geschikt is voor de antistatische coating. Gebruik geen benzeen, thinner, ammoniak, schurende reinigings middelen of perslucht.
- Gebruik een licht bevochtigde, zachte doek om het scherm schoon te maken. Vermijd het gebruik van detergenten van welke aard ook, aangezien sommige detergenten een melkachtige film op het scherm achterlaten.
- Als u wit poeder aantreft wanneer u uw display uitpakt, veeg dit er dan met een doek af.
- Ga voorzichtig met uw beeldscherm om, want een donkerder gekleurd beeldscherm kan meer krassen en witte strepen vertonen dan een lichter gekleurd beeldscherm.
- Om de beste beeldkwaliteit op uw beeldscherm te behouden, gebruikt u een dynamisch veranderende schermbeveiliging en schakelt u uw beeldscherm uit wanneer u het niet gebruikt.